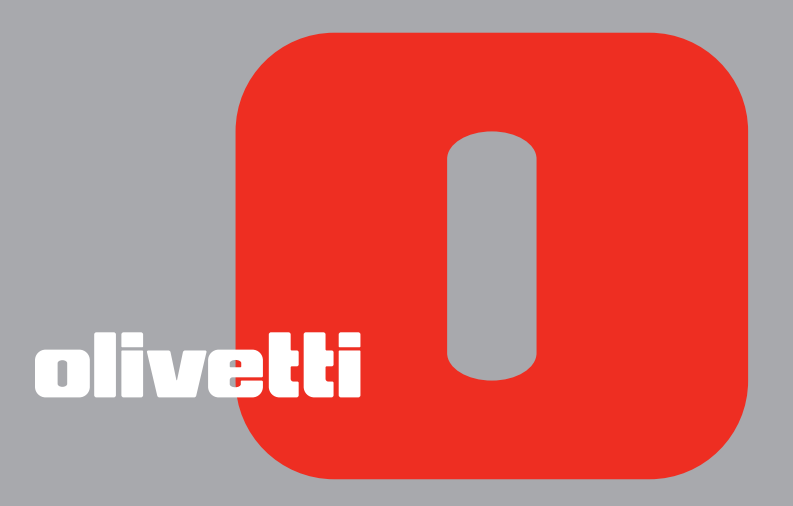

simple<br>bluetooth Download from Www.Somanuals.com. All Manuals Search And Download. **Edited/Published/Produced by: Olivetti S.p.A. Gruppo Telecom Italia Via Jervis, 77 Ivrea (TO) Italy www.olivetti.com**

#### **Copyright © Olivetti, 2005 All rights reserved**

#### **Code: 503206**

### **Date of publication: July, 2005**

Trademarks: *Microsoft* and *Windows* are registered trademarks of Microsoft Corporation.

Other trademarks and trade names may be used in this document to refer to either the entities claiming the marks and names or their products. Olivetti disclaims any proprietary interest in trademarks and trade names other than its own.

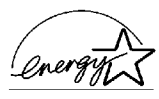

ENERGY STAR is a U.S. registered mark.

The ENERGY STAR program is an energy reduction plan introduced by the United States Environmental Protection Agency in response to environmental issues and for the purpose of advancing the development and utilization of more efficient office equipment.

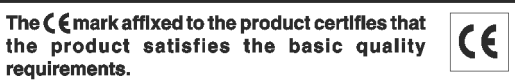

# CONTENTS

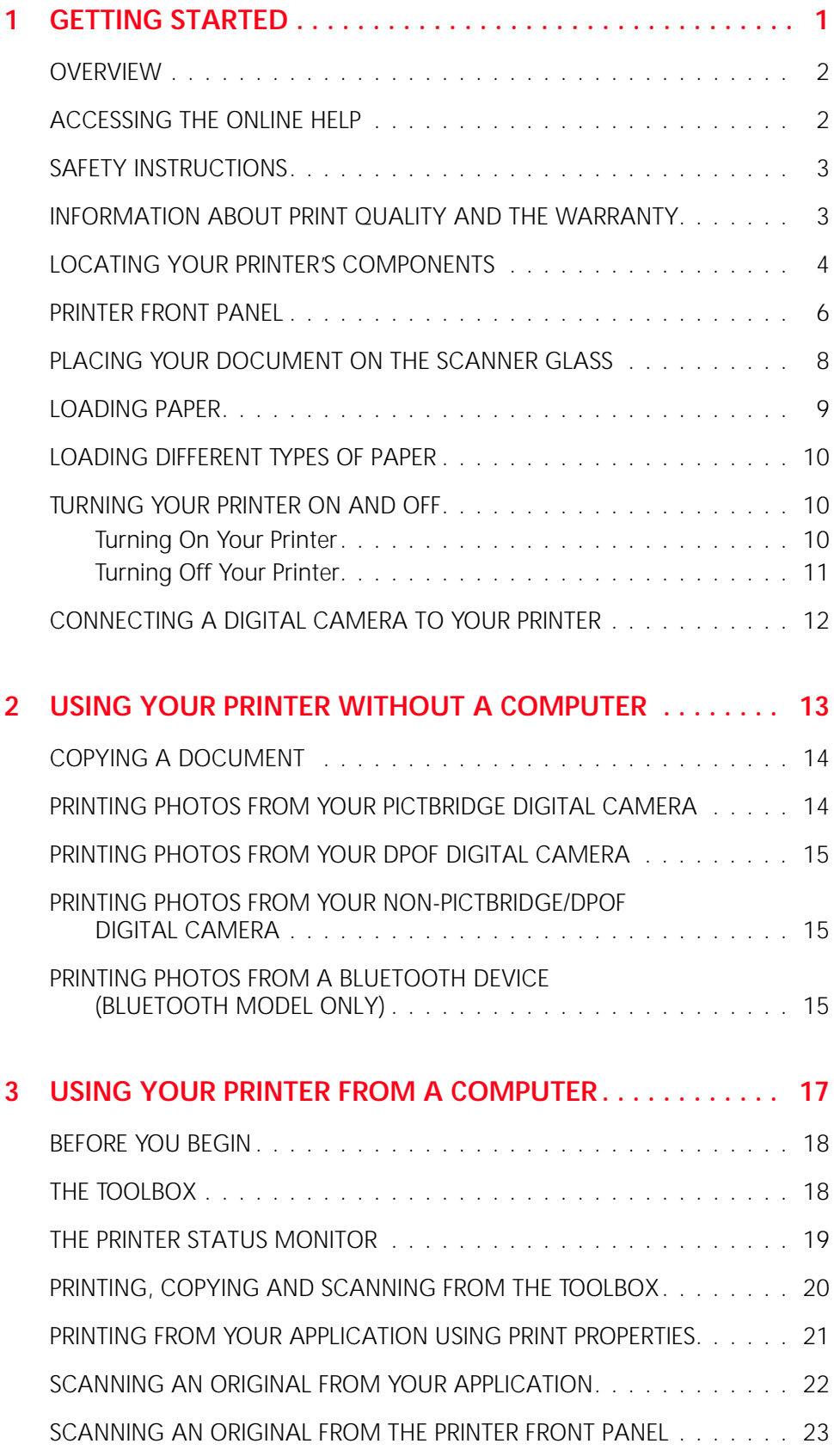

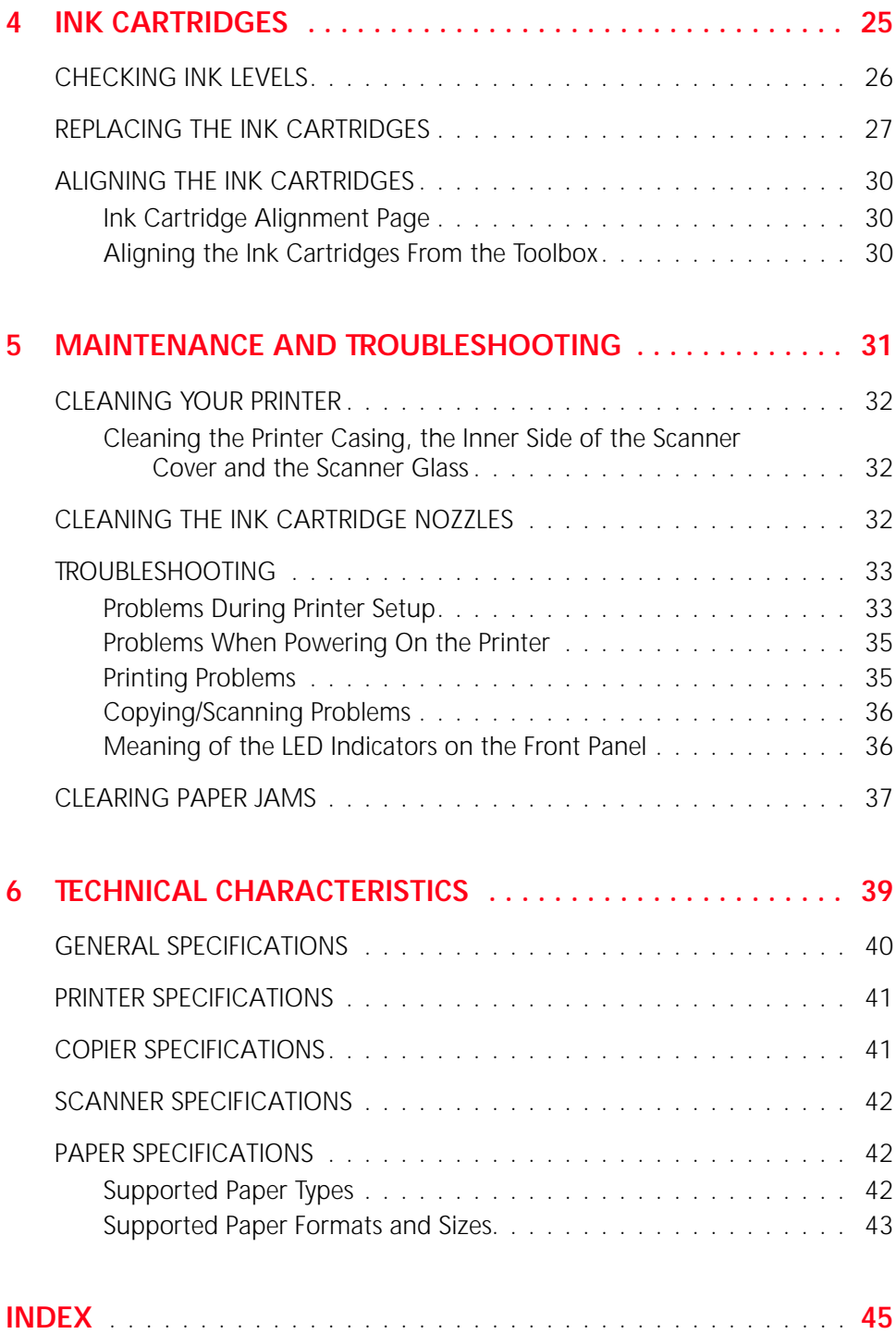

# <span id="page-4-0"></span>1GETTING STARTED

**[OVERVIEW](#page-5-0)**

**[ACCESSING THE ONLINE HELP](#page-5-1)**

**[SAFETY INSTRUCTIONS](#page-6-0)**

**[INFORMATION ABOUT PRINT QUALITY AND THE WARRANTY](#page-6-1)**

**[LOCATING YOUR PRINTER'S COMPONENTS](#page-7-0)**

**[PRINTER FRONT PANEL](#page-9-0)**

**[PLACING YOUR DOCUMENT ON THE SCANNER GLASS](#page-11-0)**

**[LOADING PAPER](#page-12-0)**

**[TURNING YOUR PRINTER ON AND OFF](#page-13-1)**

**[CONNECTING A DIGITAL CAMERA TO YOUR PRINTER](#page-15-0)**

#### <span id="page-5-0"></span>**OVERVIEW**

Your versatile all-in-one printer is equipped with a high-quality dual-cartridge bubble ink-jet printer and a flatbed A4 size colour scanner that allow you to print, scan, and copy documents and photographs in just black and white or in colour. If you connect your all-in-one printer to a computer equipped with a modem, you can also fax the documents or photos that you scan by using the fax application installed on the computer.

You can enjoy your printer in the convenient PC-free or stand-alone mode, whereby you can make copies and print photographs by plugging your PictBridge, DPOF or non-PictBridge/DPOF digital camera directly into the USB interface on the printer's front panel without needing to connect the printer to the computer or even turn the computer on. And if your printer model is equipped with a Bluetooth interface, you can print straight from your wireless PC, mobile phone or other Bluetooth device.

You can also enjoy your all-in-one printer connected to your personal computer via the printer's second USB interface. In this way, you can also work in the same way as in the PC-free mode but also take full advantage of the document management and bundled software provided on the "Installation" CD-ROM that came with the product.

**note:** If you want to connect your printer to a personal computer, the computer must be running the Microsoft Windows 98, SE, Me, 2000 or XP operating system, or MAC OS 10.2 or later.

### <span id="page-5-1"></span>**ACCESSING THE ONLINE HELP**

This User Guide provides the basic operating information that puts you in the condition to use the features offered by your all-in-one printer. However if you need more detailed information, read the Online Help.

To access the Online Help from Windows:

1 Right click your mouse button on the Olivetti icon on the Windows task bar and select **Online Help**.

#### <span id="page-6-2"></span><span id="page-6-0"></span>**SAFETY INSTRUCTIONS**

Carefully read and follow the information indicated below:

- Use only the power cord provided with this product, or a power cord authorised by the manufacturer.
- Connect the power cord to a grounded electrical outlet that is near the product and easily accessible.
- Install your printer on a flat and stable surface, at a location where no one can step on or trip over the power cord.
- Do not use your printer near water, or with wet hands.
- Do not expose your printer to rain or moisture.
- Do not attempt to disassemble your printer.
- Observe all warnings and instructions marked on your printer.
- Read and understand all the documentation that came with your printer.

#### <span id="page-6-1"></span>**INFORMATION ABOUT PRINT QUALITY AND THE WARRANTY**

To guarantee the correct operation of your printer and top quality printing, it is essential to use only Olivetti original ink cartridges.

Olivetti declines any responsibility for damage to your printer caused by the tampering with, or refilling of, the ink-jet cartridges. Such actions also imply forfeiture of the Warranty.

<span id="page-7-0"></span>**LOCATING YOUR PRINTER'S COMPONENTS** 

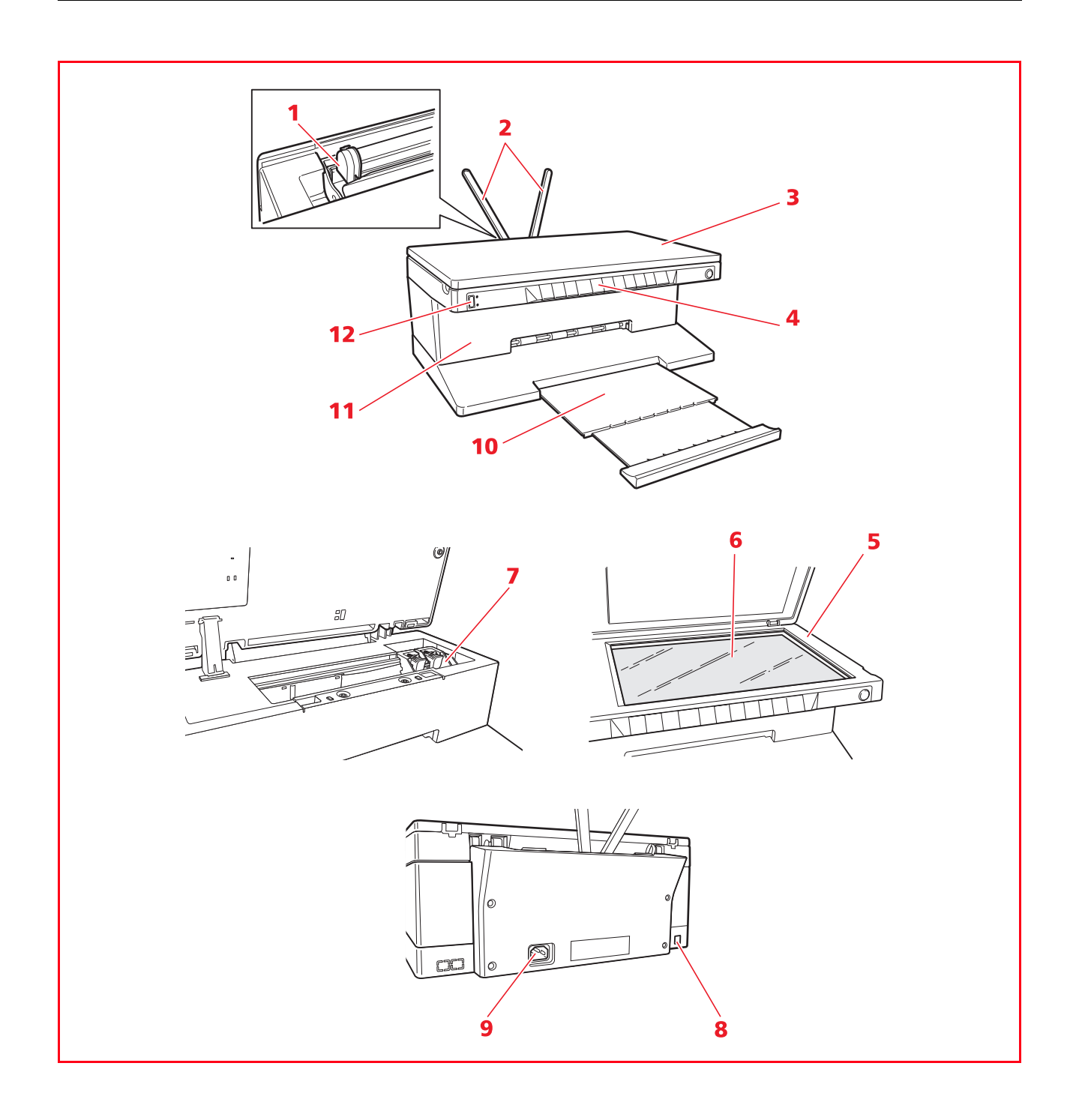

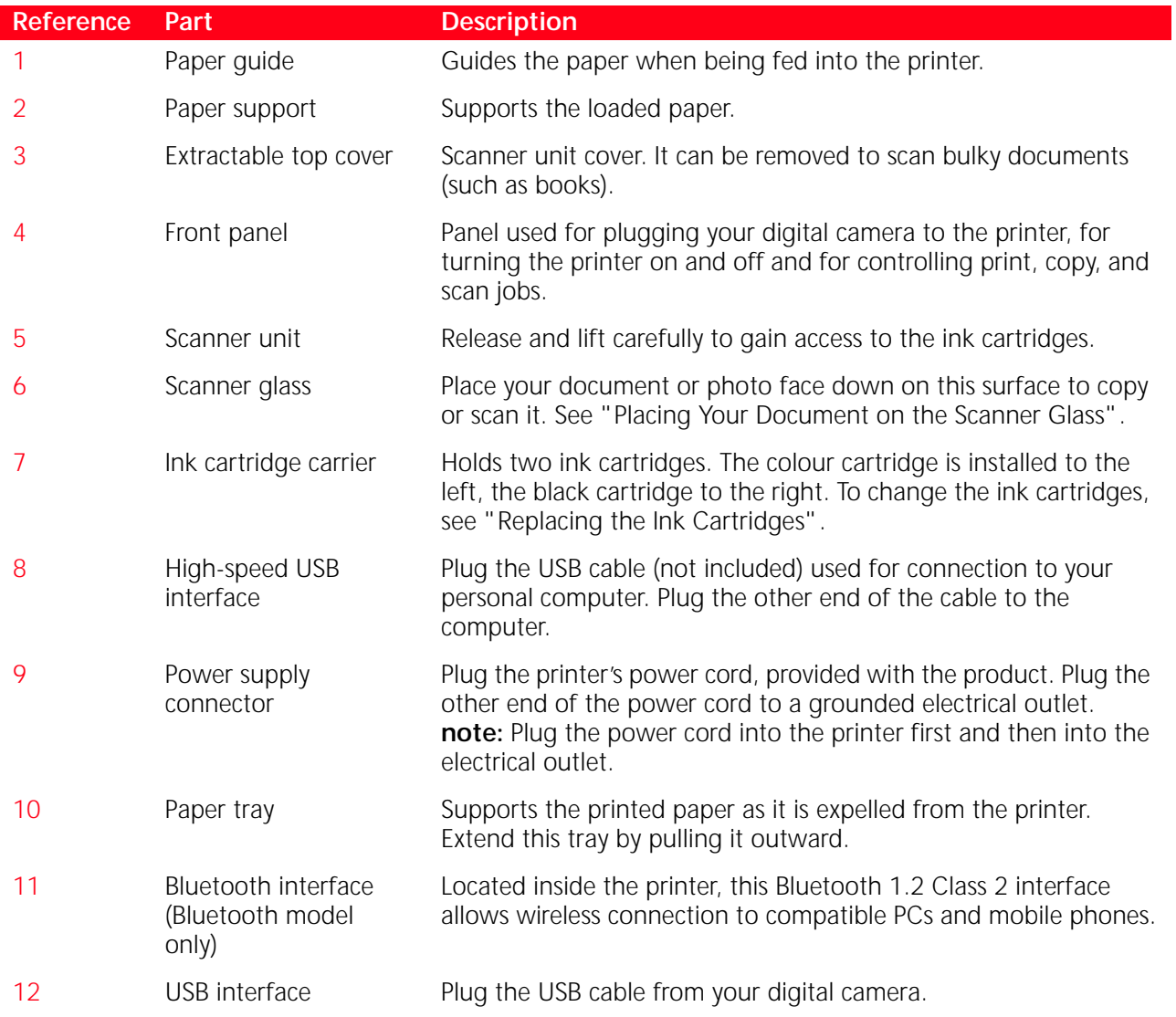

#### <span id="page-9-0"></span>**PRINTER FRONT PANEL**

The front panel allows you to manually control the printing, scanning and copying of documents or photos placed on the scanner glass, received from a digital camera or received from a Bluetooth device (Bluetooth model only).

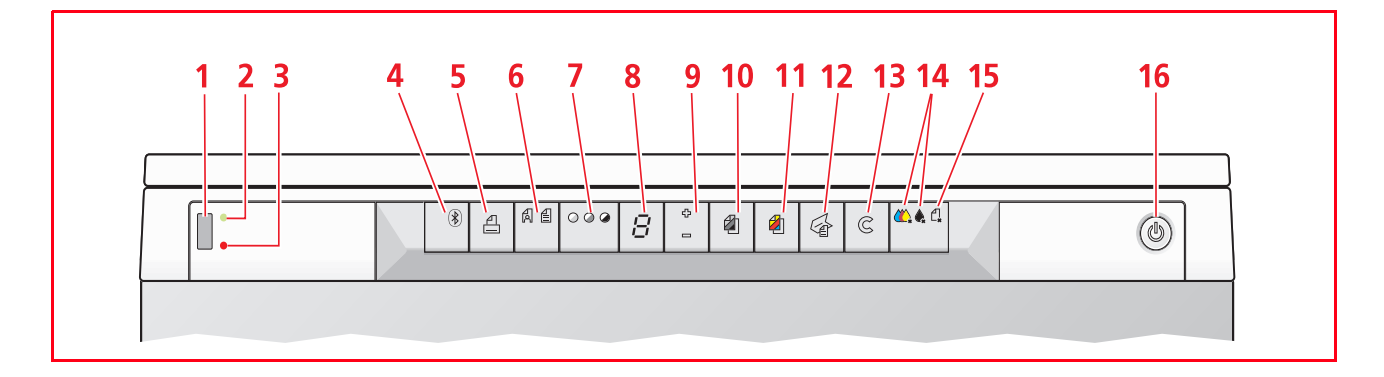

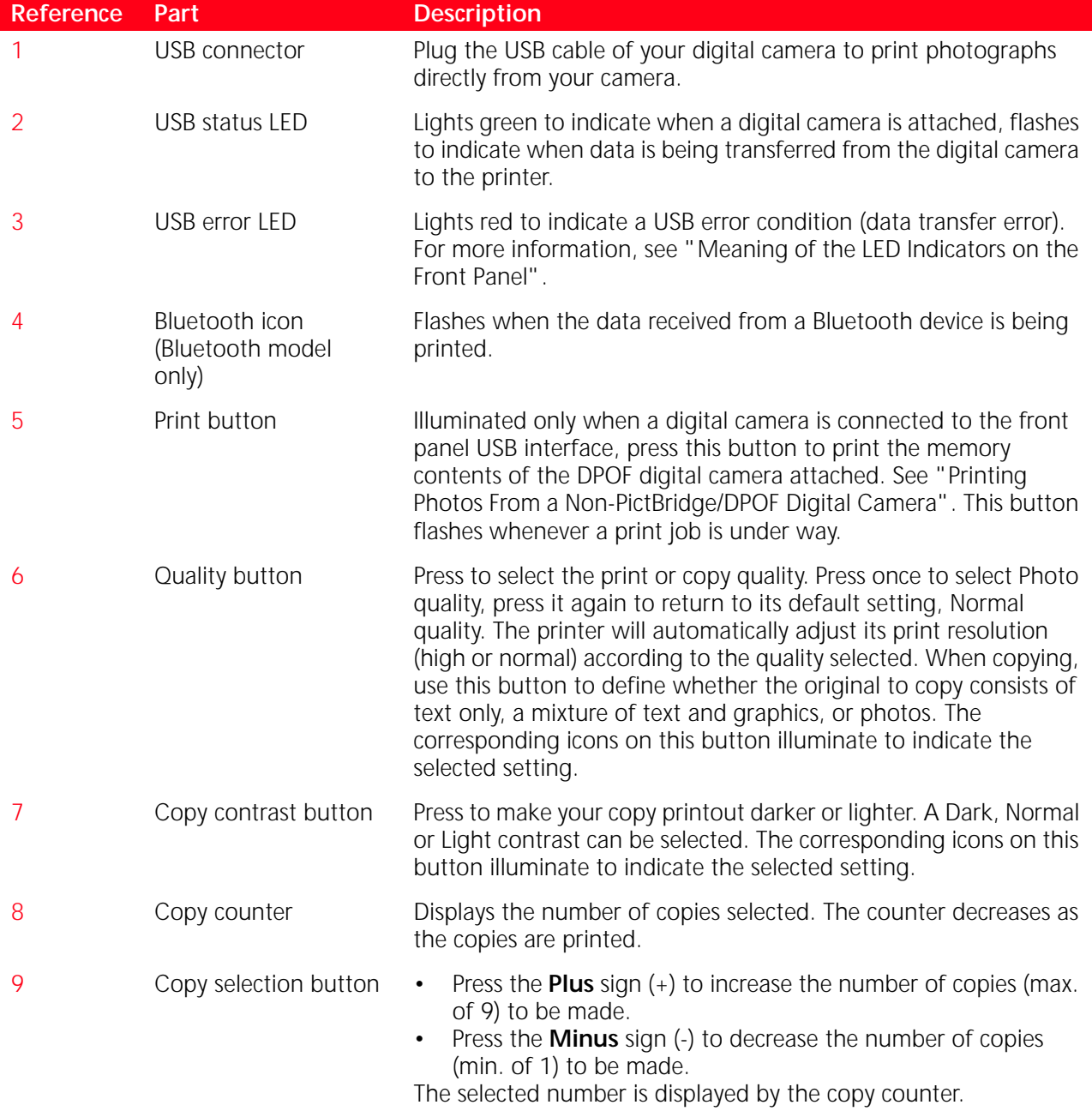

<span id="page-10-0"></span>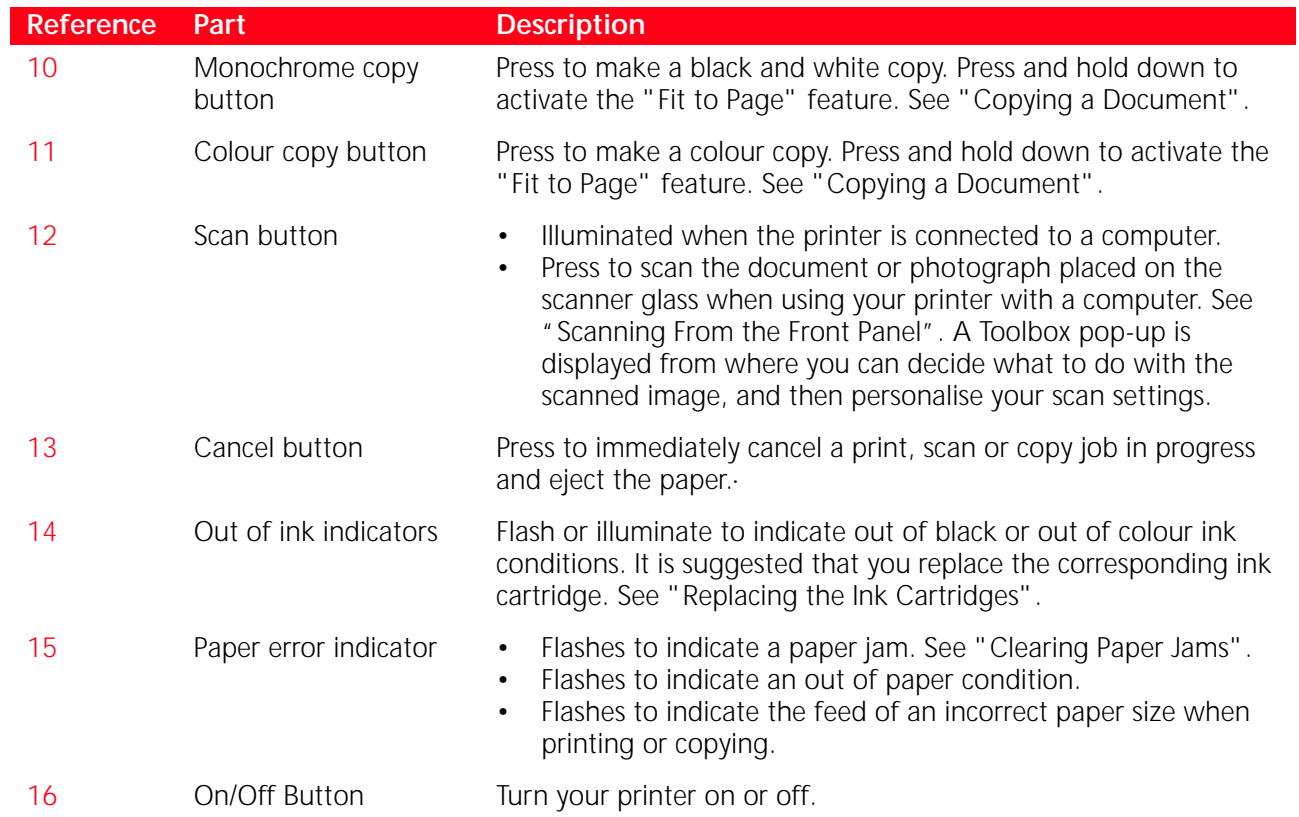

### <span id="page-11-1"></span><span id="page-11-0"></span>**PLACING YOUR DOCUMENT ON THE SCANNER GLASS**

1 Open the top cover. To copy a bulky document such as a book, release the cover from its runners by pressing its securing features and slide it off.

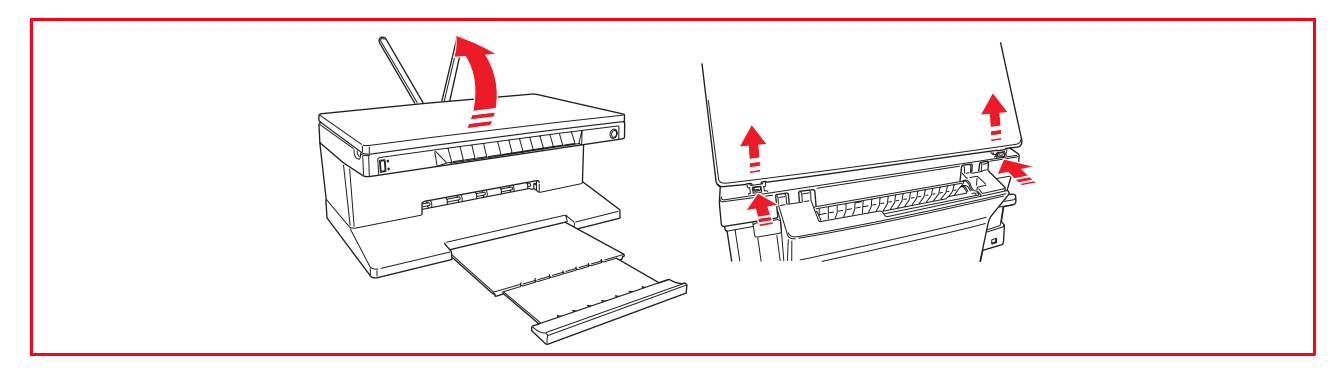

2 Place the original document or photo to be scanned face down on the scanner glass and aligned with the upper left corner. Close the top cover.

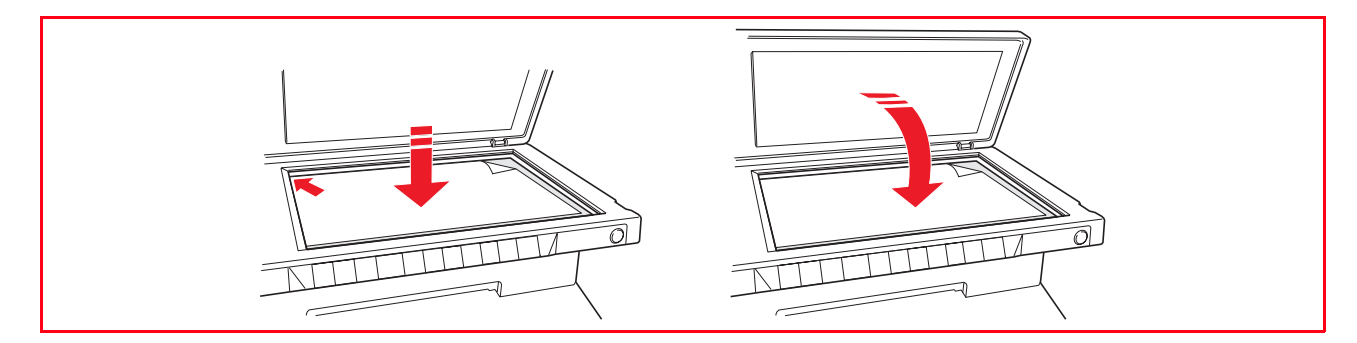

3 If the top cover was removed, replace it after copying by sliding its tabs into the related slots on the rear of the printer until they click into place. Close the top cover.

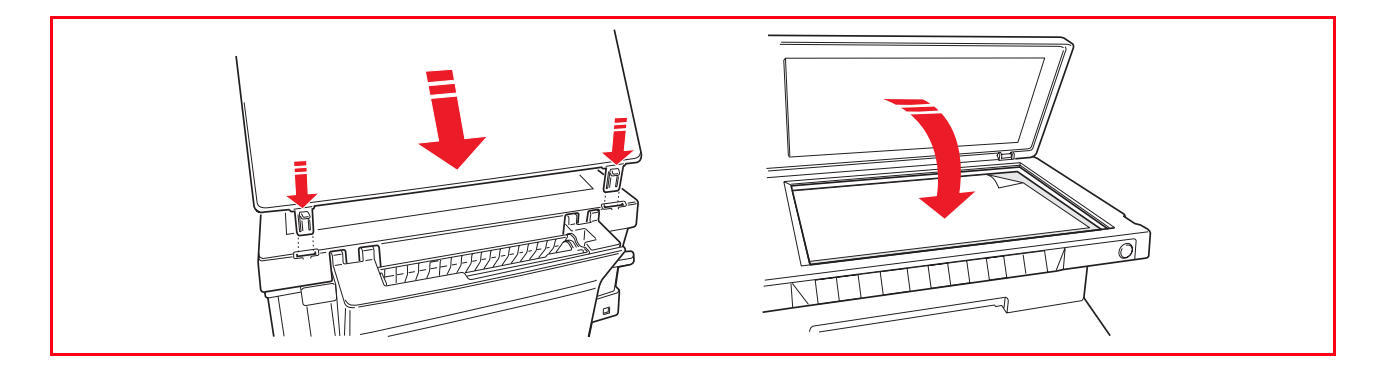

#### <span id="page-12-1"></span><span id="page-12-0"></span>**LOADING PAPER**

1 Raise the two paper supports into their upright position, then squeeze and slide the paper width guide to its outermost position.

**note:** When raising the paper supports make sure that they are in their correct upright position.

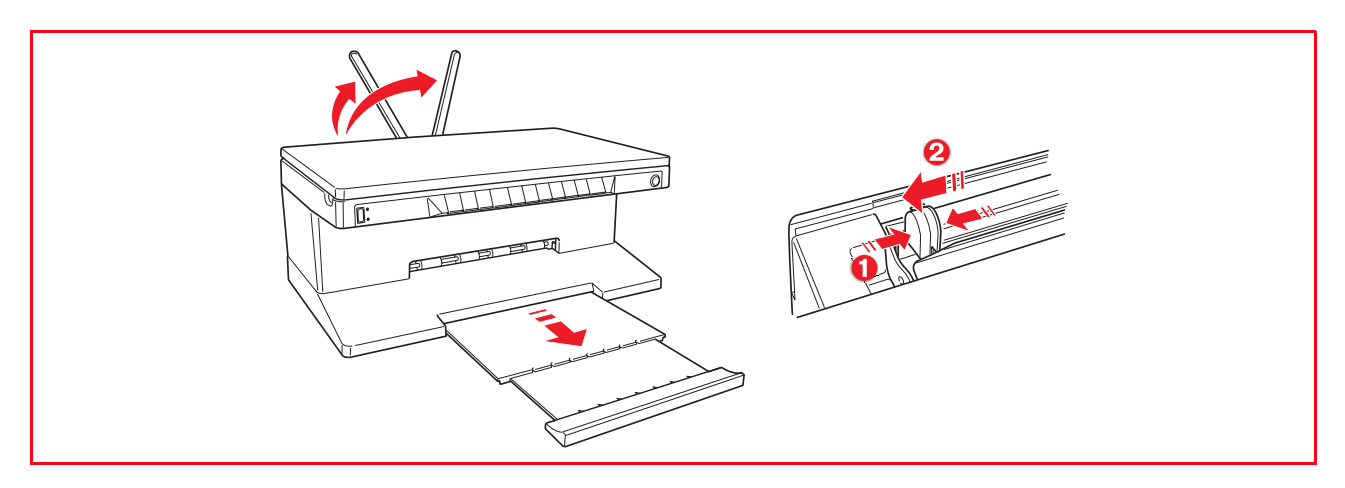

2 Load the paper vertically (portrait orientation), the side to print on facing the front of the printer and against the guide on the right side of the paper support. Squeeze and slide the left paper guide against the left edge of the paper.

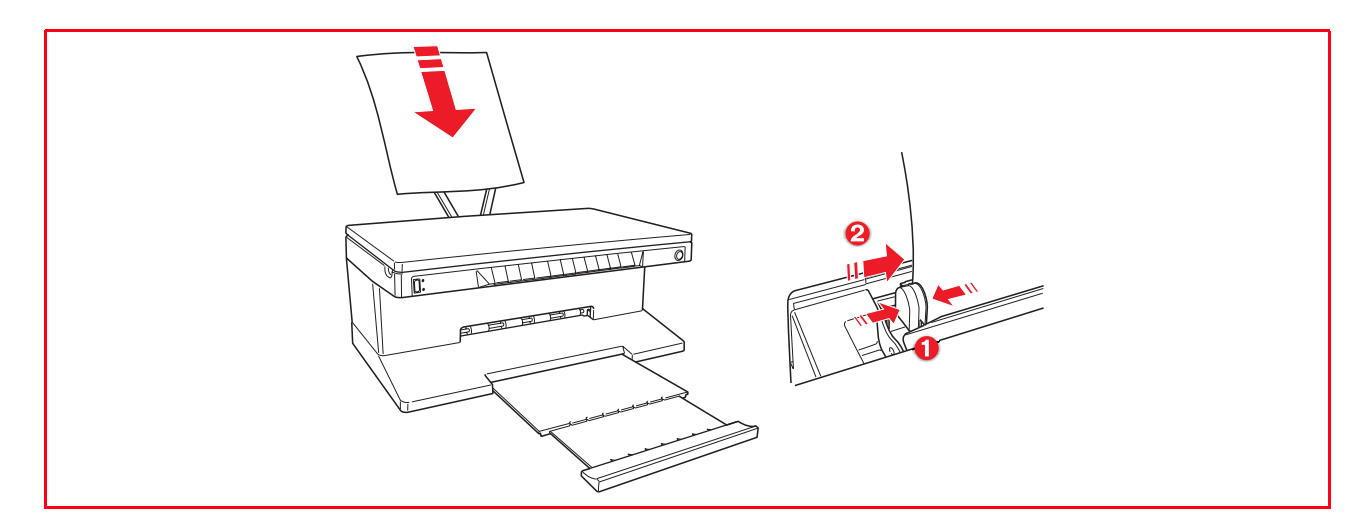

### <span id="page-13-0"></span>**Loading Different Types of Paper**

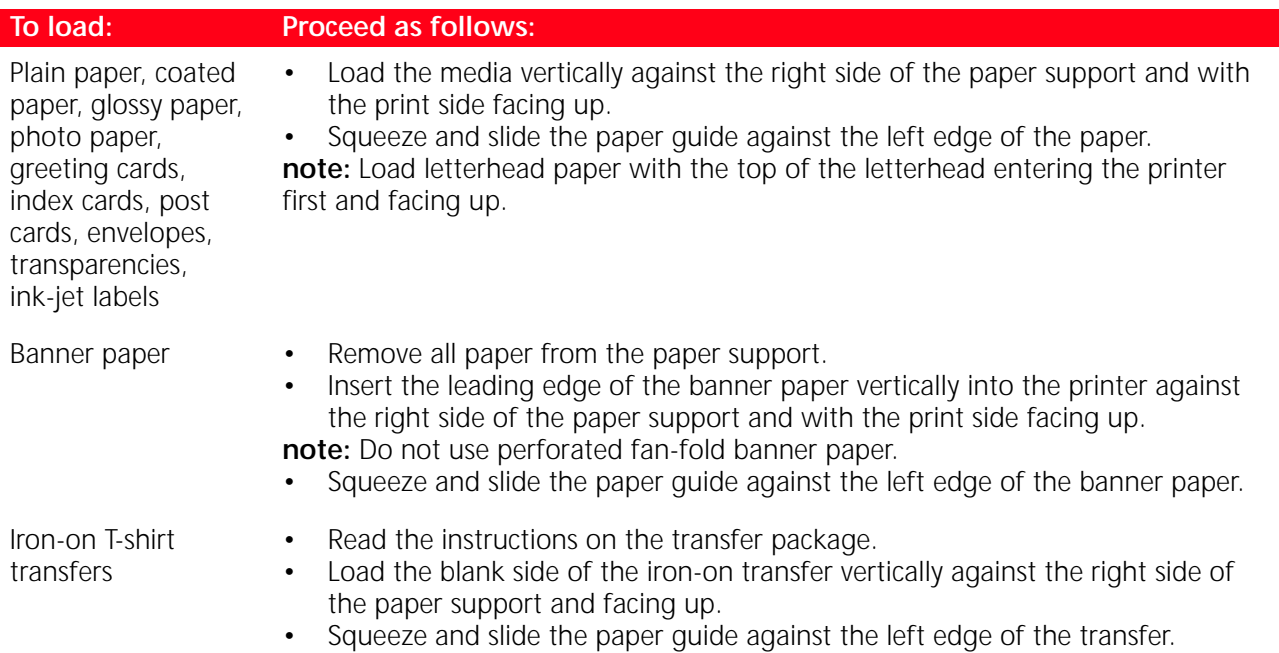

### <span id="page-13-3"></span><span id="page-13-1"></span>**TURNING YOUR PRINTER ON AND OFF**

#### <span id="page-13-2"></span>**Turning On Your Printer**

Press the ON/OFF button on the right of the front panel.

**note:** Before pressing the ON/OFF button, make sure that the printer's power cord is plugged into a grounded electrical outlet. See the Setup Diagram, included in the printer's box, for information on how to setup your printer.

After pressing the ON/OFF button, the printer executes a series of autodiagnostic tests aimed at [detecting any possible system malfunction. Any error detected at this time will be signalled by the front](#page-39-2)  panel, or by the personal computer if connected to the printer. See "Meaning of the LED Indicators on the Front Panel" for the corrective actions in case any error is detected.

Upon the successful completion of the autodiagnostic phase, certain buttons on the front panel will illuminate to indicate the functions that are available according to the current printer configuration (whether or not it is connected to a computer or to a digital camera).

When the printer is **not connected to a computer**, the following indicators or buttons are illuminated:

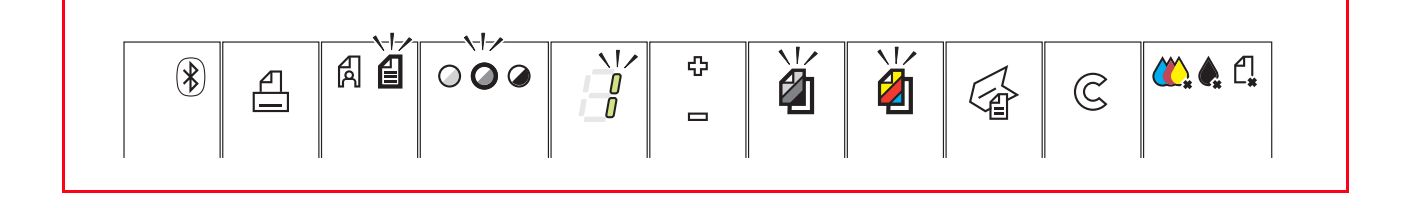

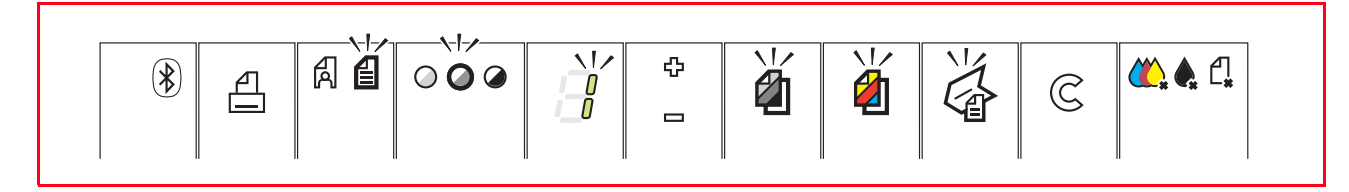

When a **non-PictBridge digital camera** is connected to the printer, the following indicators or buttons are illuminated:

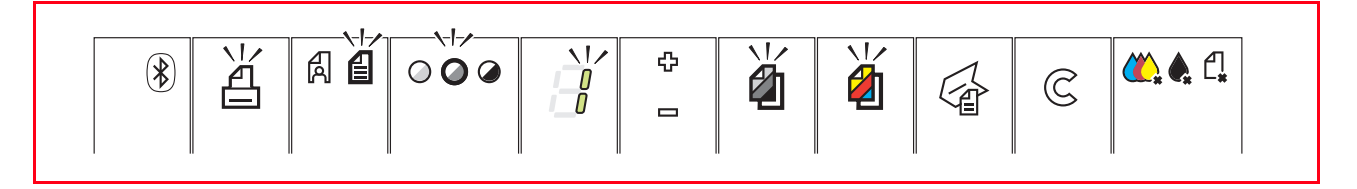

When a **PictBridge digital camera** is connected to the printer, the indicators or button icons are illuminated according to whether the printer is connected or not to a computer. See the related configurations above.

### <span id="page-14-0"></span>**Turning Off Your Printer**

Press the ON/OFF button on the right of the front panel. All the lights on the front panel will turn off.

### <span id="page-15-1"></span><span id="page-15-0"></span>**CONNECTING A DIGITAL CAMERA TO YOUR PRINTER**

1 Turn on your digital camera. Read your camera's User's Guide for more information.<br>2 With your printer powered on, plug one end of the digital camera's USB cable to the

2 With your printer powered on, plug one end of the digital camera's USB cable to the USB connector on the camera and the other end to the USB connector on the printer front panel.

When you connect a PictBridge digital camera to your printer, only the print icon on the front panel will turn off to indicate that printing will be controlled directly from the digital camera. Read your camera's User's Guide for instructions on how to print your photos.

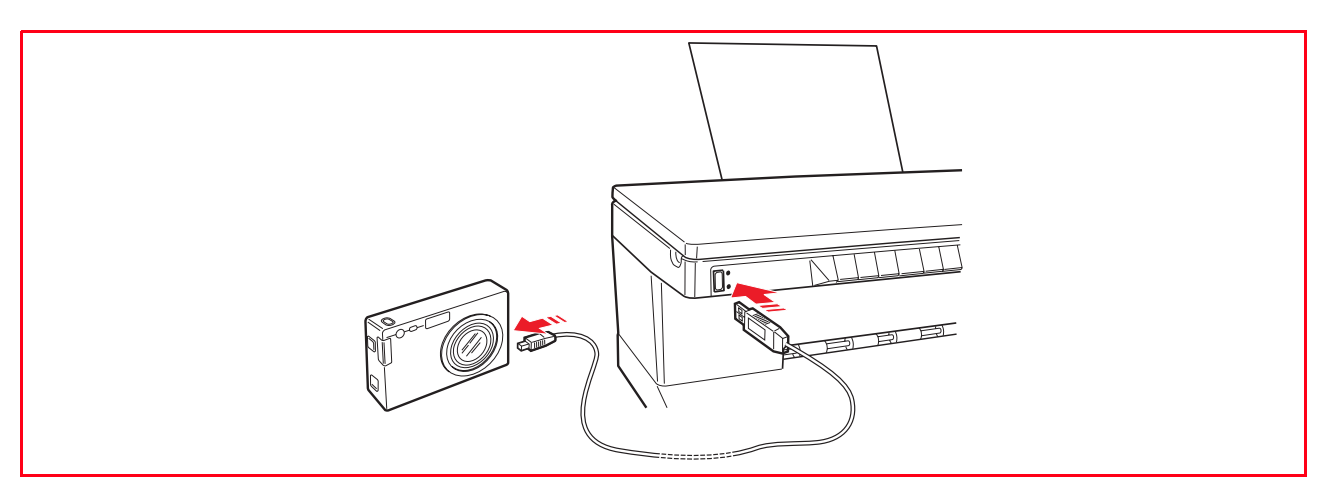

The USB status LED illuminates to indicate that a digital camera is connected.

**note:** If the printer does not recognise the camera connected, the USB status LED will not illuminate. Make sure that you have connected a compatible device.

# 2USING YOUR PRINTER WITHOUT A COMPUTER

**[COPYING A DOCUMENT](#page-17-0)**

**[PRINTING PHOTOS FROM YOUR PICTBRIDGE DIGITAL CAMERA](#page-17-1)**

**[PRINTING PHOTOS FROM YOUR DPOF DIGITAL CAMERA](#page-18-0)**

**[PRINTING PHOTOS FROM YOUR NON-PICTBRIDGE/DPOF DIGITAL CAMERA](#page-18-1)**

**[PRINTING PHOTOS FROM A BLUETOOTH DEVICE \(BLUETOOTH MODEL ONLY\)](#page-18-2)**

#### <span id="page-17-2"></span><span id="page-17-0"></span>**COPYING A DOCUMENT**

- 1 [Turn on your printer. See "Turning Your Printer On and Off".](#page-13-3)
- 2 [Make sure that the out of black or colour ink indicators on the front panel are not flashing, or are not](#page-30-1)  illuminated. If either one is, it is suggested that you replace the corresponding ink cartridge. For more information see "Replacing the Ink Cartridges".
- 3 [Load the paper on which you want to print. For information see "Loading Paper".](#page-12-1)
- 4 Open the top cover and place the document you want to copy face down on the scanner glass. Make [sure the upper left corner of the front of the item aligns with the upper left corner of the scanner glass.](#page-11-1)  For more information see "Placing Your Document on the Scanner Glass".
- 5 Close the top cover.
- 6 [Select the print or copy quality, either Normal or Photo, by pressing the Quality button. If you are copying](#page-10-0)  a normal black/white text or a mixed black/white and colour document, choose Normal. If you are copying a photo or a document with photos, choose Photo. For more information see "Printer Front Panel".
- 7 Select the contrast, either Dark, Light or Normal, by pressing the Contrast button. For more information see "Printer Front Panel".
- 8 [To make more than one copy, press the plus sign \(+\) on the Copy selection button the number of times](#page-10-0)  needed until displaying the number of copies on the copy counter. For more information see "Printer Front Panel".
- 9 Press the Black Copy button to create a black and white copy, or press the Colour Copy button to create a colour copy. For more information see "Printer Front Panel". **note:** If you are copying on different paper sizes with respect to the size of the original, press and hold down the Black Copy or Colour Copy button to activate the Fit-to-Page feature. The printer will automatically adjust the size of the original document to fit the size of the paper loaded.

#### <span id="page-17-1"></span>**PRINTING PHOTOS FROM YOUR PICTBRIDGE DIGITAL CAMERA**

**note:** Before proceeding, make sure that your digital camera is PictBridge-complaint by reading the camera's User's Guide.

- 1 [Load the paper on which you want to print. For optimum results when printing photographs, use](#page-12-1)  photo paper. For information see "Loading Paper". **note:** If the size of the paper loaded in the printer is different than the paper size selected from the digital camera for printing and you begin to print, the printed output will be wrong. Only a paper size smaller than the size selected from the digital camera will interrupt the print job and cause the Print button on the front panel to illuminate. Load the correct paper and press the Print button to resume printing.
- 2 Make sure your PictBridge digital camera is turned on and connected to the printer. For more information, see "Connecting a Digital Camera to Your Printer".
- 3 Printing is managed directly by your camera, so read your camera's User's Guide for instructions on how to print your photos.

During printing, the Print button will flash to indicate that a print job is under way.

#### <span id="page-18-0"></span>**PRINTING PHOTOS FROM YOUR DPOF DIGITAL CAMERA**

Your printer is capable of recognizing the DPOF information associated to picture files. In the case of a DPOF digital camera, the printer will print the photos that you select directly from your camera. **note:** Before proceeding, make sure that your digital camera is DPOF-complaint by reading the camera's User's Guide.

- 1 Load the paper on which you want to print. For best results when printing photographs, use photo paper. For information see "Loading Paper". If the size of the paper loaded in the printer is different than the paper size selected from the digital camera for printing and you begin to print, the printed output will be wrong. [Only a paper size smaller than the size selected from the digital camera will interrupt the print job and](#page-12-1)  cause the Print button on the front panel to illuminate. Load the correct paper and press the Print button to resume printing
- 2 Make sure your DPOF digital camera is turned on and connected to the printer. For more information, see "Connecting a Digital Camera to Your Printer".
- 3 Select the print Quality (Normal or Photo) according to your printing requirements. When selecting Normal, the photos will be printed with borders and at Normal print quality. When selecting Photo, the photos will be printed borderless and at High quality. For more information see "Printer Front Panel".
- 4 Press the **Print** [button on your printer's front panel to print your photos. For more information see](#page-10-0)  ["Printer Front Panel".](#page-10-0)

### <span id="page-18-1"></span>**PRINTING PHOTOS FROM YOUR NON-PICTBRIDGE/DPOF DIGITAL CAMERA**

- 1 Make sure that paper is loaded in the printer and that you have made your quality selection (Normal, when printing on plain paper, Photo when printing on special ink-jet paper). For information see Loading Paper" and "Printer Front Panel".
- 2 Make sure your digital camera is turned on and connected to the printer. For more information, see "Connecting a Digital Camera to Your Printer".
- 3 Press the **Print** button on your printer's front panel. The photos stored in the memory of your camera will be printed.

#### <span id="page-18-2"></span>**PRINTING PHOTOS FROM A BLUETOOTH DEVICE (BLUETOOTH MODEL ONLY)**

**note:** This feature is only available on the Bluetooth printer model, equipped with a Bluetooth interface.

The Bluetooth model is equipped with an integrated Class 2 Bluetooth component. Its default password is 0000 so it can directly print any .jpg file transmitted from a Bluetooth device (mobile phone, personal computer, etc.) located within 10 meters from your printer.

**note:** If your printer is connected to a computer via USB cable, you can change your printer's default Bluetooth password from the Toolbox Settings utility.

- 1 [Make sure that paper is loaded in the printer. For information see "Loading Paper".](#page-12-1)
- 2 Turn on your printer. Bluetooth capabilities are automatically activated on your printer.
- 3 Turn on the Bluetooth peripheral from which you want to print and, within 10 meters from the printer, launch a Bluetooth discovery procedure directly from your peripheral. By activating this procedure, your Bluetooth peripheral will search for another Bluetooth device in the vicinity (in this case, your printer) with which it can share data. For information on how to launch a Bluetooth discovery procedure, read your peripheral's User's Guide.
- 4 When your Bluetooth peripheral has discovered your printer, launch the print job directly from your Bluetooth device. For instructions, read your peripheral's User's Guide. [The Bluetooth icon on the front panel will flash as the photos are being transferred from the Bluetooth](#page-10-0)  device to your printer for printing. See "Printer Front Panel".

# <span id="page-20-0"></span>3USING YOUR PRINTER FROM A COMPUTER

**[BEFORE YOU BEGIN](#page-21-0) [THE TOOLBOX](#page-21-1) [THE PRINTER STATUS MONITOR](#page-22-0) [PRINTING, COPYING AND SCANNING FROM THE TOOLBOX](#page-23-0) [PRINTING FROM YOUR APPLICATION USING PRINT PROPERTIES](#page-24-0) [SCANNING AN ORIGINAL FROM YOUR APPLICATION](#page-25-0)**

**[SCANNING AN ORIGINAL FROM THE PRINTER FRONT PANEL](#page-26-0)**

#### <span id="page-21-0"></span>**BEFORE YOU BEGIN**

This chapter outlines the basic operating information that will put you in the condition to start using your printer when connected to a computer. For more information to take full advantage of all the features offered, read the Online Help.

To access the Online Help from Windows:

1 Right click your mouse button on the Olivetti icon on the Windows task bar and select **Online Help**.

Before you begin:

- 1 Make sure that your printer and personal computer are connected properly and that the software on the "Installation" CD-ROM was successfully installed on the computer as indicated in the Setup Diagram provided with your printer.
- 2 [Load the paper on which you want to print. For more information see Loading Paper".](#page-12-1)
- 3 Make sure that the out of black or colour indicators on the front panel are not flashing, or not [illuminated. If either one is, it is suggested that you replace the corresponding ink cartridge. For more](#page-30-1)  information see "Replacing the Ink Cartridges".

#### <span id="page-21-1"></span>**THE TOOLBOX**

The Toolbox application allows you to control printing, copying, and scanning operations directly from a single user interface on your computer monitor. You can also fax the document that you have scanned with your all-in-one printer if a fax application is installed in your computer and your computer is equipped with a modem.

Included in the "Installation" CD-ROM, the Toolbox is installed automatically on your computer when you install the software contained on this CD-ROM.

- From the Toolbox main screen, you can:
- Print images and make copies.
- Scan documents or photos and decide where to send the scanned image.
- View the amount of ink remaining in the ink cartridges installed.
- Access a solutions and assistance facility where you can:
	- Clean and test the ink cartridge nozzles.
		- Automatically align the ink cartridges to improve your print quality.
		- Find the address of the manufacturer's web site, where you can access the information needed to purchase new ink cartridges.
		- Access troubleshooting information.
		- Access contact information.
- Access a Settings facility where you can personalise the factory-defined settings of your Toolbox and of the wireless connectivity feature (Bluetooth model only).

### <span id="page-22-1"></span><span id="page-22-0"></span>**THE PRINTER STATUS MONITOR**

The Printer Status Monitor provides information on the current state of your printer. It is installed permanently on your computer when you install the software contained on the "Installation" CD-ROM. Displayed automatically at the beginning of a print or copy job, the Status Monitor:

- displays a graphical representation of the percentage of the print or copy job already completed.
- displays the page number being currently printed or copied out of the total number of pages of the job.
- displays the job title.
- displays a graphical representation of the estimated amount of ink, in percentage, still available in the colour and black cartridges.
- allows you to cancel the print or copy job.
- provides you with the address of the manufacturer's web site, where you can access the information needed to purchase new ink cartridges. The Status Monitor closes automatically at the end of the print or copy job, but you can close it to its icon on the Windows task bar at any time. If you decide to close the Status Monitor during a print or copy job, it will be automatically redisplayed in the following conditions:
- when the ink remaining in the cartridges is low, or when the cartridges are out of ink. A coloured exclamation mark will indicate the cartridge in a low ink condition (colour, black, or both) and the importance of the condition. Pop-ups will be displayed with the address of the manufacturer's web site, where you can access the information needed to purchase new ink cartridges. The Printer Status Monitor also displays error pop-ups when:
	-
- your printer runs out of paper.
- a paper jam has occurred.
- an incorrect paper size was selected.
- your printer is busy with another task.
- your printer is not recognised.
- the ink cartridge carriage is jammed.
- your printer does not work (printer error). In all of the above error conditions, you can choose whether to continue or cancel the print job by clicking the related button on the screen.

#### <span id="page-23-0"></span>**PRINTING, COPYING AND SCANNING FROM THE TOOLBOX**

To access the Toolbox:

1 Right click your mouse button on the Olivetti icon on the Windows task bar, or click **Start > Programs**  or **All Programs > Olivetti > ANY\_WAY Toolbox**. The Toolbox is displayed.

The main area of the Toolbox includes the icons representing the different tools available.

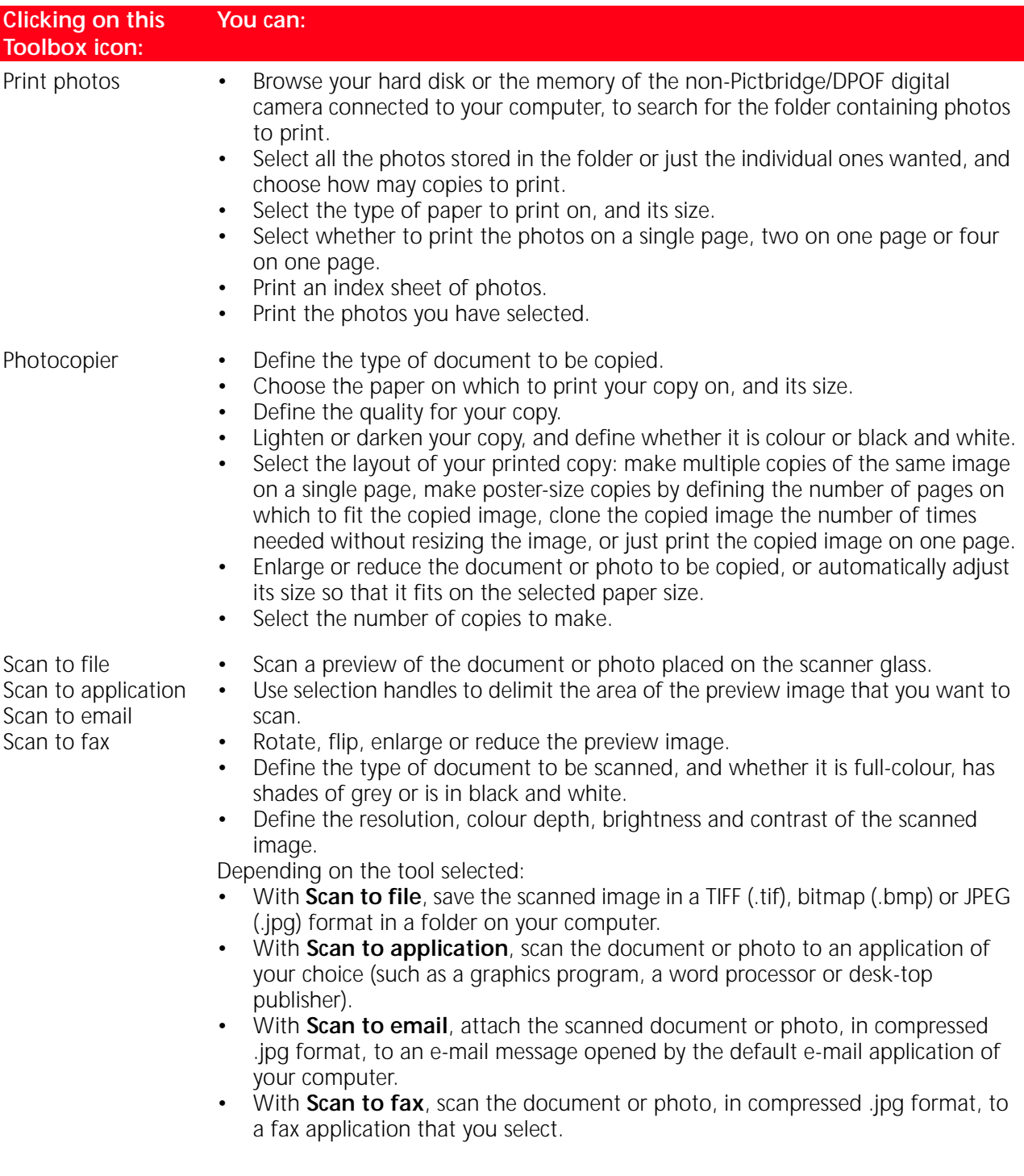

The Toolbox main interface screen also provides links to Help, Solutions and assistance, and Settings.

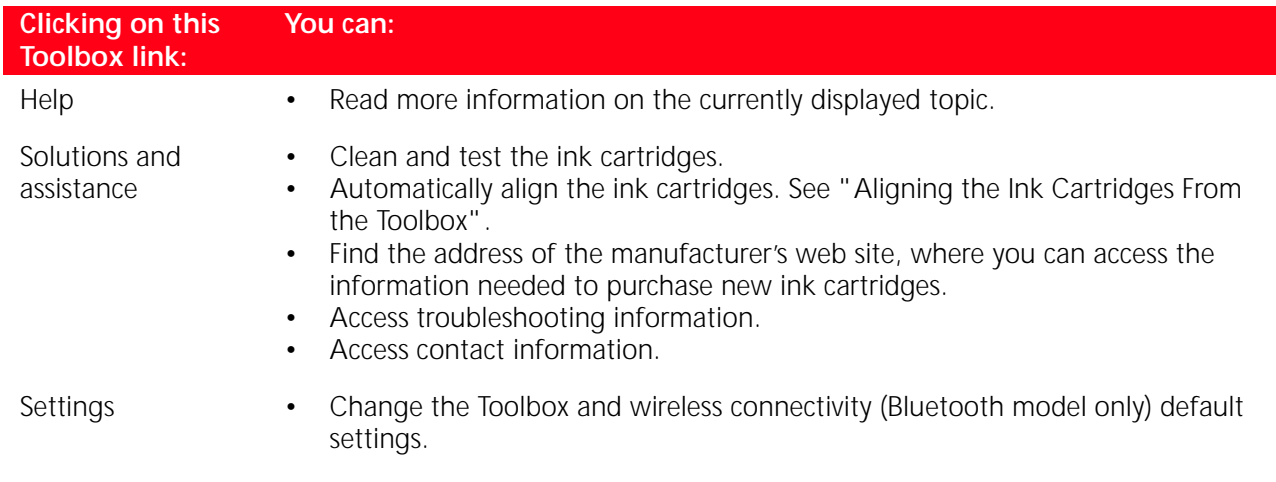

#### <span id="page-24-0"></span>**PRINTING FROM YOUR APPLICATION USING PRINT PROPERTIES**

- 1 With the document or photo open in the application that you are using, click **File > Print** to open the **Print** dialogue box.
- 2 Click **Preferences** or **Properties**, depending on your operating system. The printer driver user interface screen is displayed, allowing you to use your all-in-one printer as indicated in the following table.

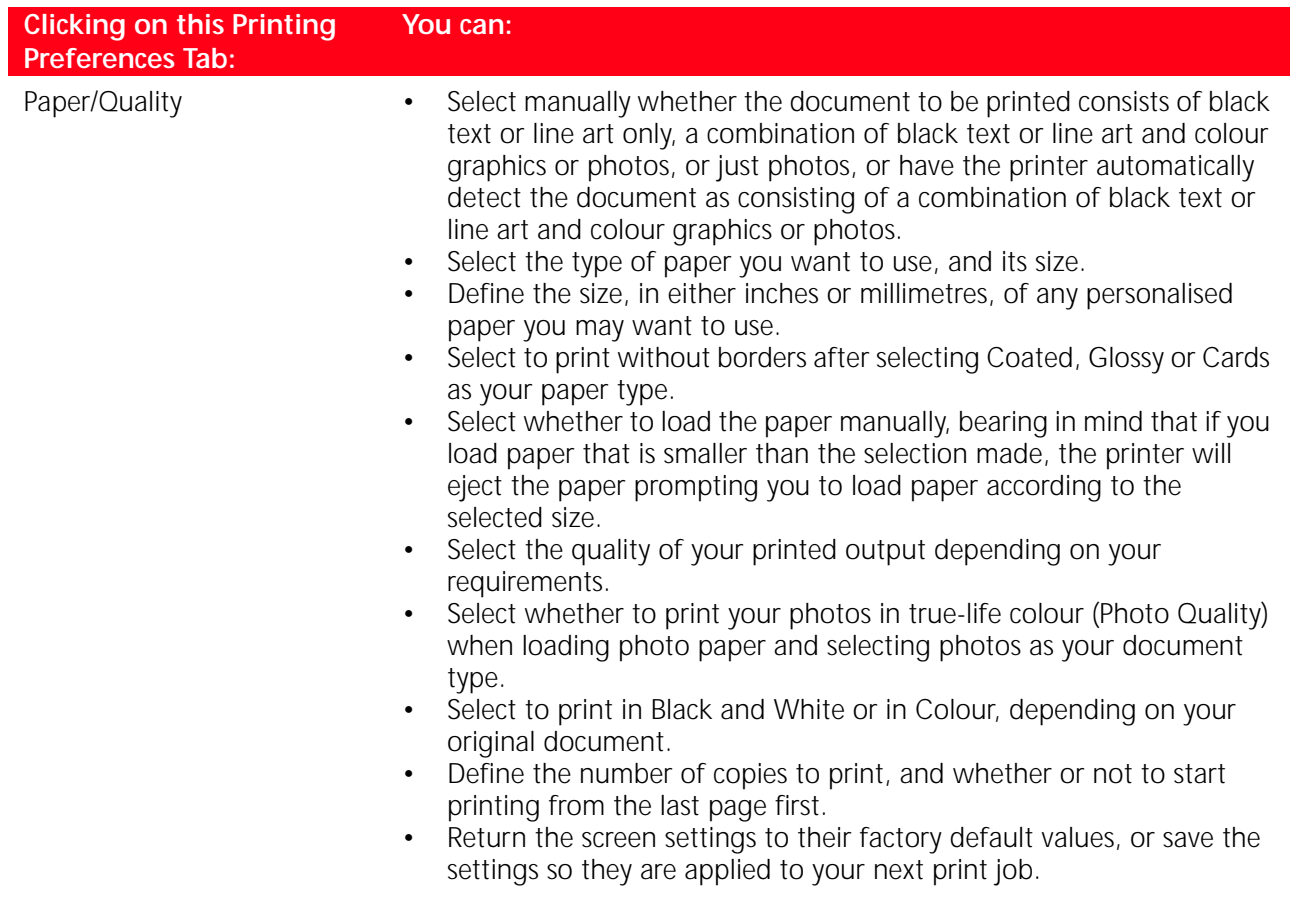

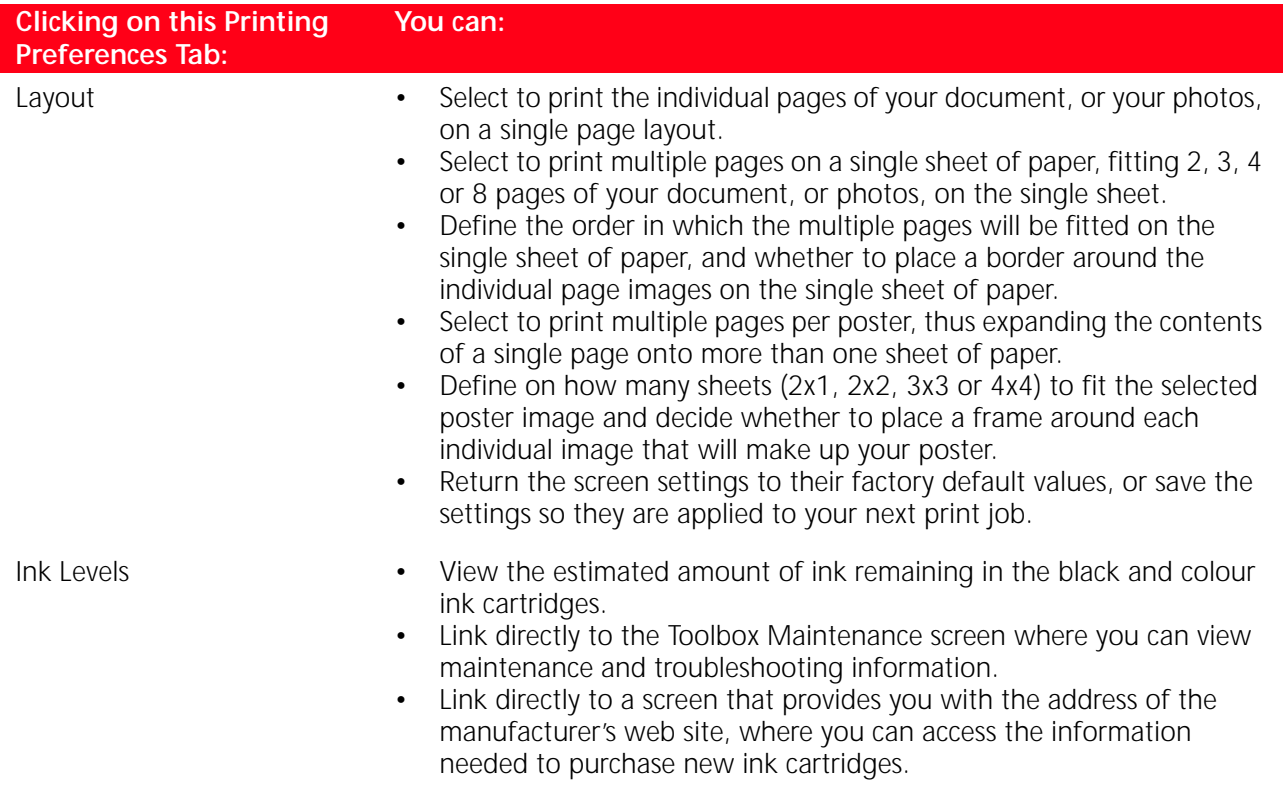

### <span id="page-25-0"></span>**SCANNING AN ORIGINAL FROM YOUR APPLICATION**

- 1 Open the top cover and place the document or photo you want to scan face down on the scanner glass. Make sure the upper left corner of the front of the item aligns with the upper left corner of the scanner glass. For more information see "Placing Your Document on the Scanner Glass".
- 2 Acquire the image from your application. The scanner driver user interface screen is displayed with a low resolution preview of the document or image on the left-hand side of the screen. You can:
- Use selection handles to delimit the area of the preview image that you want to scan.
- Rotate, flip, enlarge or reduce the preview image.
- Scan a new preview in case you accidentally removed the original from the scanner glass.
- Launch your final scan according to the settings that you have made.
- On the right-hand side of the scanner driver interface screen, customise your scan settings as indicated in the following table:

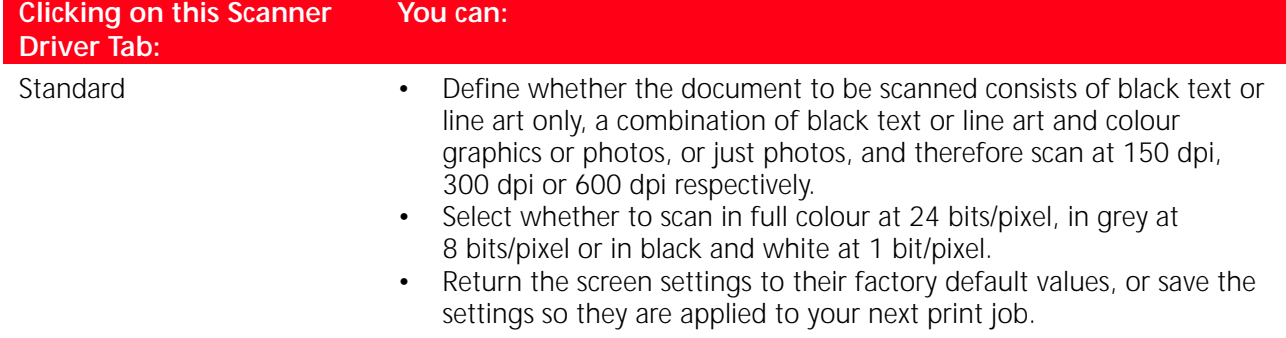

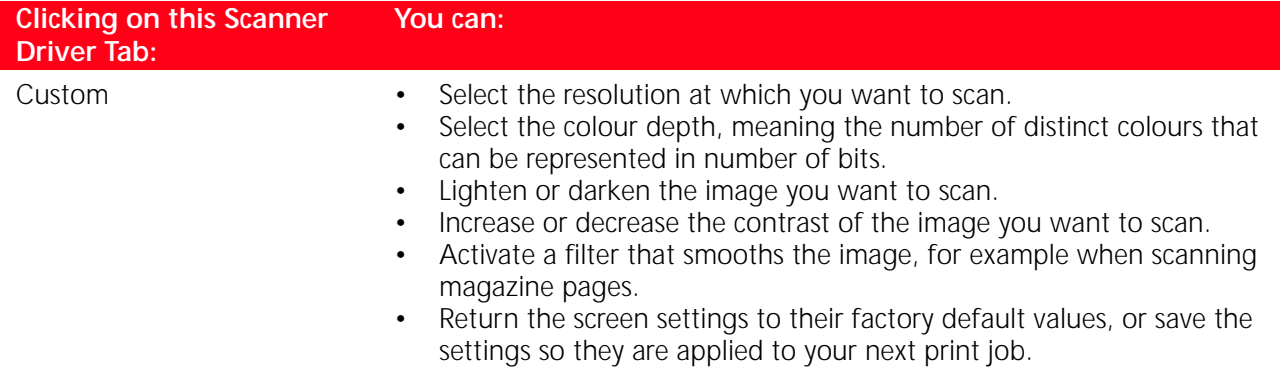

#### <span id="page-26-0"></span>**SCANNING AN ORIGINAL FROM THE PRINTER FRONT PANEL**

- 1 Open the top cover and place the document or photo you want to scan face down on the scanner glass and aligned with the upper left corner. For more information see "Placing Your Document on the Scanner Glass".
- 2 Press the **Scan** [button on your printer's front panel. A pop-up is displayed with the following Toolbox](#page-23-0)  [tools: Scan to file, Scan to application, Scan to e-mail and Scan to fax. Select where you want to send](#page-23-0)  the scanned image by clicking on the corresponding tool icon. See "Printing, Copying and Scanning From the Toolbox".

The scanner driver user interface screen is displayed with a low resolution preview of the document or image on the left-hand side of the screen. You can:

- Use selection handles to delimit the area of the preview image that you want to scan.
- Rotate, flip, enlarge or reduce the preview image.
- Scan a new preview in case you accidentally removed the original from the scanner glass.
- Launch your final scan according to the settings that you have made. On the right-hand side of the scanner driver interface screen, customise your scan settings as indicated in the following table:

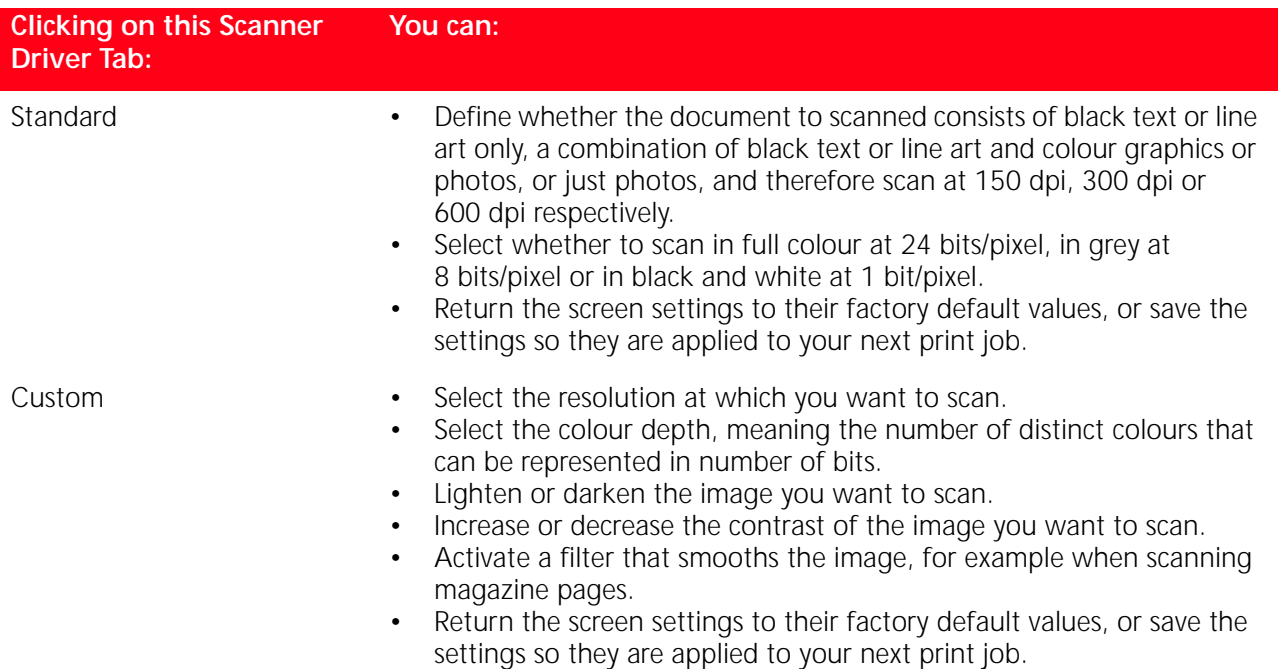

# 4INK CARTRIDGES

**[CHECKING INK LEVELS](#page-29-0)**

**[REPLACING THE INK CARTRIDGES](#page-30-0)**

**[ALIGNING THE INK CARTRIDGES](#page-33-0)**

#### <span id="page-29-0"></span>**CHECKING INK LEVELS**

To know when an ink cartridge is running out of ink and needs replacing, check the ink levels of the cartridges in the following ways:

- 1 By viewing the ink level indicators on the Ink Levels tab of your print driver's Preferences or Properties dialogue box, as follows:
	- a With the document file open in the application that you are using, click **File > Print**. The Print dialogue box is displayed.
	- b Click **Preferences** or **Properties**, depending on your operating system. The printer driver user interface screen is displayed.
	- c Click the **Ink Levels** tab. The two ink capacity indicators show the percentage of ink left in the cartridges.
- 2 By viewing the ink level indicators on the bottom of the scanner driver screens that are displayed when scanning a document or photo. As for the Ink Levels tab, the indicators show the percentage of ink left in the cartridges.
- 3 From the Toolbox, by viewing the ink level indicators on the bottom of the Toolbox's main screen or in the New ink cartridges dialogue box:
	- a Right click your mouse button on the Olivetti icon on the Windows task bar, or click **Start > Programs** or **All Programs > Olivetti > ANY\_WAY Toolbox**. The Toolbox is displayed.
	- b Click **Solutions and Assistance**.
	- c Click **Select** to choose New ink cartridges. The New ink cartridges dialogue box displayed includes ink level indicators showing the amount of ink still present in the cartridges.
- 4 From pop-ups displayed by the Printer Status Monitor [during a print or copy job, that show the amount](#page-22-1)  [of ink remaining. See "The Printer Status Monitor" for more information.](#page-22-1)
- 5 From the Start menu:
	- a Click **Start > Programs** or **All programs > Olivetti > ANY\_WAY New ink cartridges**. The Status Monitor is displayed.
- 6 Directly on the printer front panel:
	- a When the black ink and/or colour ink indicators begin to flash, the ink level in the cartridge is **getting low**; when the indicators are on steady, the ink cartridge is **almost out of ink**.

#### <span id="page-30-1"></span><span id="page-30-0"></span>**REPLACING THE INK CARTRIDGES**

[Before proceeding with the procedures indicated in this section, carefully read and follow the](#page-6-2)  information provided in "Safety Instructions" at the beginning of this manual.

For information on how to purchase new ink cartridges from the manufacturer, consult the Toolbox's Solutions and Assistance feature. To access the Toolbox, see "The Toolbox". To guarantee the correct operation of your printer and top quality printing, it is essential to use only the manufacturer's original ink cartridges.

- 1 Turn on the printer.<br>2 Make sure that plain
- 2 [Make sure that plain A4 sized paper is loaded. See "Loading Paper".](#page-12-1)<br>3 Slide the scanner unit's release tab outwards and lift the scanner unit
- Slide the scanner unit's release tab outwards and lift the scanner unit until it is supported in its open position. The release tab is located underneath the scanner unit.
	- **CAUTION:** The ink cartridge carrier moves to its loading position at the far right-hand side of the carriage.

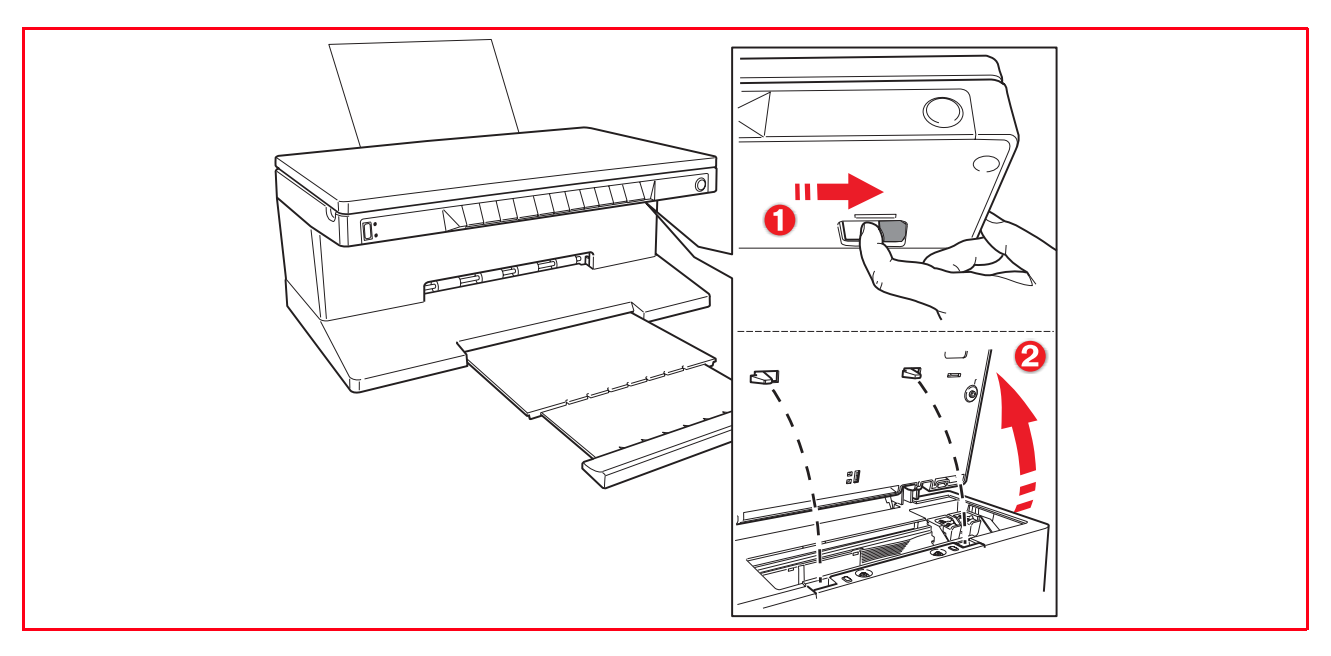

4 Press inward the clip that secures the ink cartridge that you want to replace.

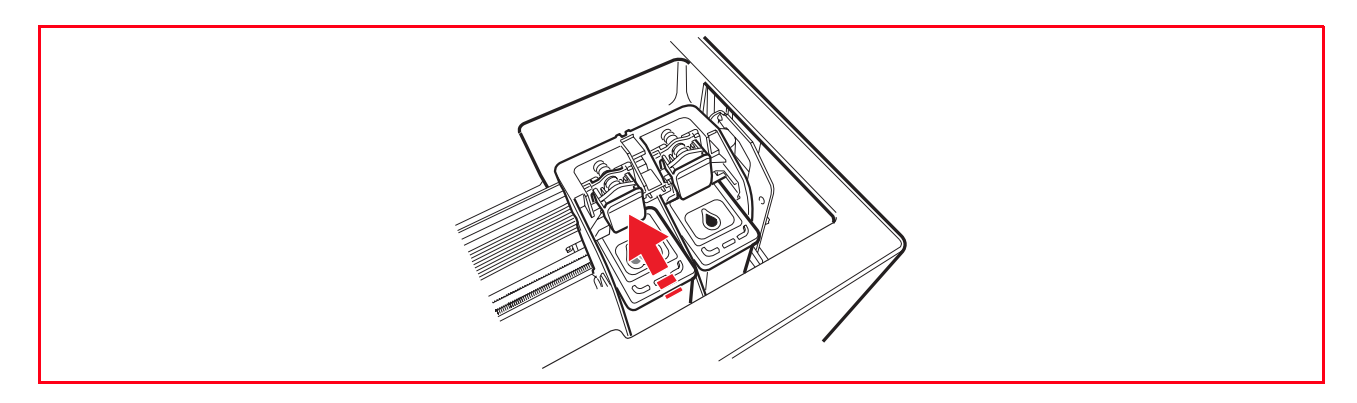

### 5 Remove the ink cartridge.

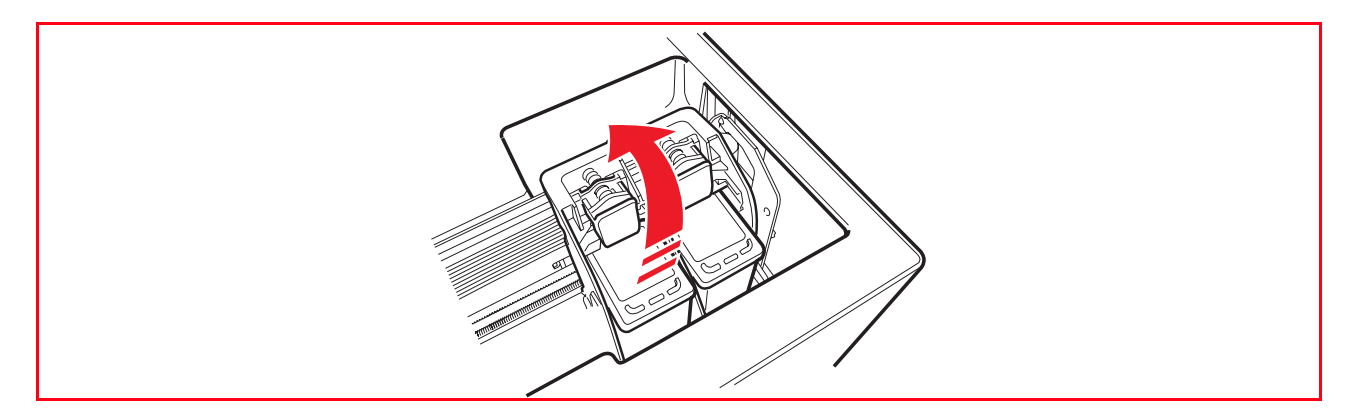

6 If you are installing a new ink cartridge, remove the cartridge from its box and then gently remove the protection tape that covers the ink nozzles. DO NOT TOUCH THE CONTACTS or the ink nozzles. Hold the ink cartridge by its sides.

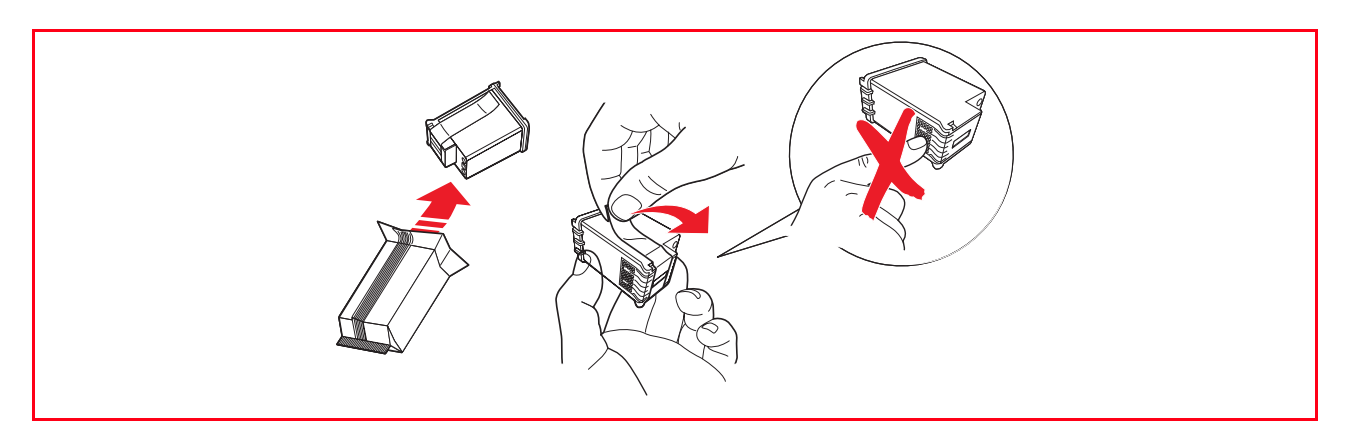

7 Hold the ink cartridge with its nozzles facing downward and contacts facing the rear of the printer, and insert the colour cartridge in the left carrier and the black cartridge in the right carrier.

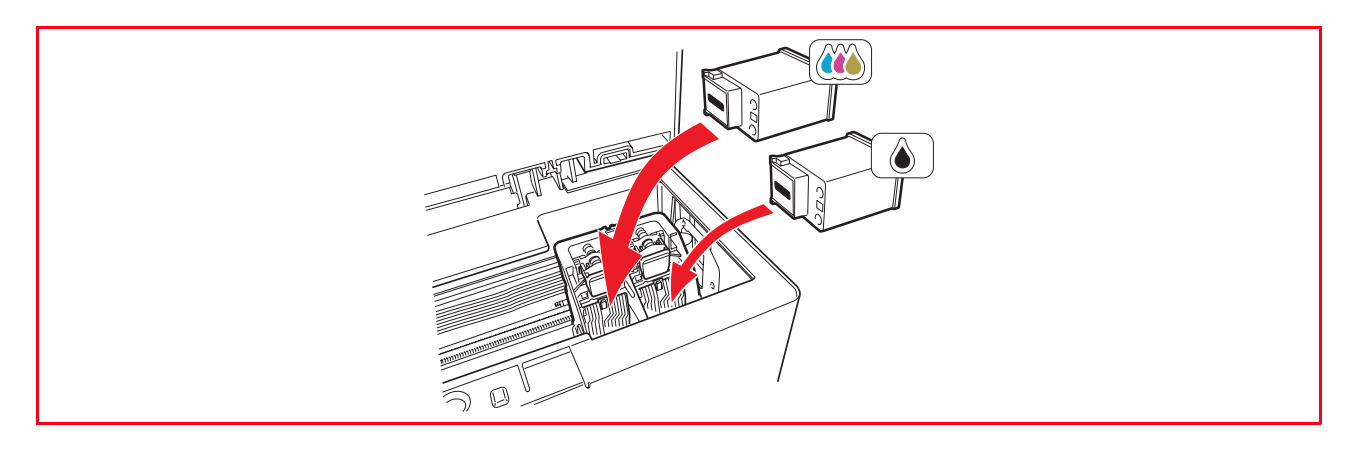

8 Push the ink cartridge firmly inward until it is locked by the securing clip.

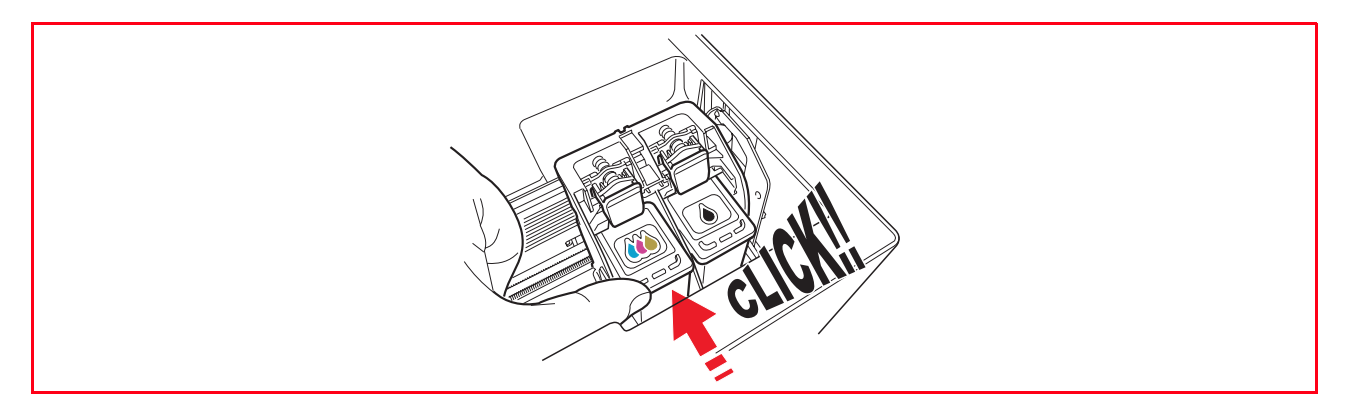

9 Grasp the scanner unit, press its securing support and lift it slightly, then lower it until it is completely closed.

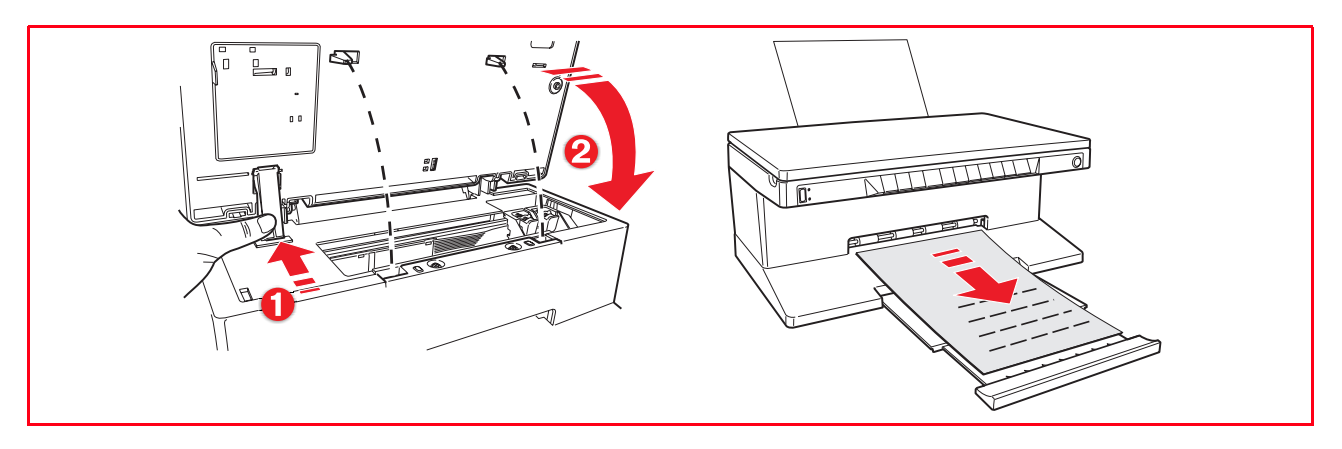

10 If a new cartridge is installed, the printer will automatically perform a cartridge recognition procedure [which lasts at least 3 minutes. An ink cartridge alignment page will then be printed to indicate that the](#page-33-4)  newly installed ink cartridge was automatically aligned. For information see "Aligning the Ink [Cartridges".](#page-33-4)

#### <span id="page-33-4"></span><span id="page-33-0"></span>**ALIGNING THE INK CARTRIDGES**

The ink cartridges are automatically aligned by the printer whenever a new ink cartridge is installed. [However, you need to manually align the ink cartridges when the edges of the printed characters are](#page-33-2)  still not clear, or when the lines still appear wavy, even after cleaning the ink cartridge nozzles. See "Aligning the Ink Cartridges From the Toolbox".

#### <span id="page-33-5"></span><span id="page-33-1"></span>**Ink Cartridge Alignment Page**

The ink cartridge alignment page contains a series of line patterns to show that the printer has automatically aligned the newly installed ink cartridge. It is printed:

- automatically, once the scanner unit is closed after installing new ink cartridges.
- directly from the Toolbox installed on your personal computer, when you select the "Print the alignment page" option from the Toolbox Maintenance screen.

#### <span id="page-33-3"></span><span id="page-33-2"></span>**Aligning the Ink Cartridges From the Toolbox**

When the edges of the printed characters are still not clear, or when the lines still appear wavy, even after cleaning the ink cartridge nozzles:

- 1 Right click your mouse button on the Windows task bar, or click **Start > Programs** or **All Programs > Olivetti > ANY\_WAY Toolbox**. The Toolbox is displayed.
- 2 Click **Solutions and Assistance** and then **Select** [the "Print the alignment page" option.](#page-33-5)
- 3 Click the **Print** button.
- 4 When the alignment page is printed, the ink cartridges have been aligned. Click **Close** to return to the Toolbox main screen.

# <span id="page-34-0"></span>5MAINTENANCE AND TROUBLESHOOTING

**[CLEANING YOUR PRINTER](#page-35-0)**

**[CLEANING THE INK CARTRIDGE NOZZLES](#page-35-2)**

**[TROUBLESHOOTING](#page-36-0)**

**[CLEARING PAPER JAMS](#page-40-0)**

#### <span id="page-35-0"></span>**CLEANING YOUR PRINTER**

**CAUTION:** Do not clean the inside of your printer and do not use stain removers, acetone-based products, liquid or aerosol cleaners. Doing so could damage your printer case and scanner glass.

#### <span id="page-35-1"></span>**Cleaning the Printer Casing, the Inner Side of the Scanner Cover and the Scanner Glass**

- 1 Clean the printer casing by using a soft dry cloth or moistened in warm water to wipe dust, dirt or smears off the outer case of your printer only.
- 2 Gently clean the white inner side of the top cover with a soft dry cloth or moistened in warm water.<br>2 Clean the scanner glass with a soft cloth moistened with water or with a glass cleaning solution
- Clean the scanner glass with a soft cloth moistened with water or with a glass cleaning solution.

#### <span id="page-35-3"></span><span id="page-35-2"></span>**CLEANING THE INK CARTRIDGE NOZZLES**

Clean the ink cartridge nozzles when:

- White or colour lines appear in your printouts.
- Colours fade, or do not print in parts or completely.
- The vertical lines of your printout are jagged.

To clean the ink cartridge nozzles:

- 1 [Make sure A4 size paper is loaded in the printer. See "Loading Paper".](#page-12-1)<br>2 Right click your mouse button on the Windows task bar, or click Start >
- 2 Right click your mouse button on the Windows task bar, or click **Start > Programs** or **All Programs > Olivetti > ANY\_WAY Toolbox.** The Toolbox is displayed.
- 3 Click **Solutions and Assistance**.
- 4 Select the "Clean and Test Nozzles" option.<br>5 Click the **Print** button. The printer automati
- 5 Click the **Print** button. The printer automatically cleans the nozzles and prints a test page.
- 6 Check the quality of the printed output with the example displayed on the computer monitor. If you are not satisfied with the quality of the printed output, click the **Clean again** button to repeat the nozzle cleaning procedure.
- 7 When finished, click the **Close** button to return to the Toolbox main user interface screen.

#### <span id="page-36-1"></span><span id="page-36-0"></span>**Problems During Printer Setup**

Before reading this section:

- 1 Make sure the printer is properly connected to a working grounded electrical outlet compliant with your printer's power requirements (100 - 240 Vac, 50 - 60 Hz) and that it is turned on.
- 2 If you are using your printer with a personal computer, make sure that you have turned on both your printer and computer.
- 3 Make sure the computer's operating system is Windows 98 SE, ME, 2000 or XP, or MAC OS 10.2 or later.

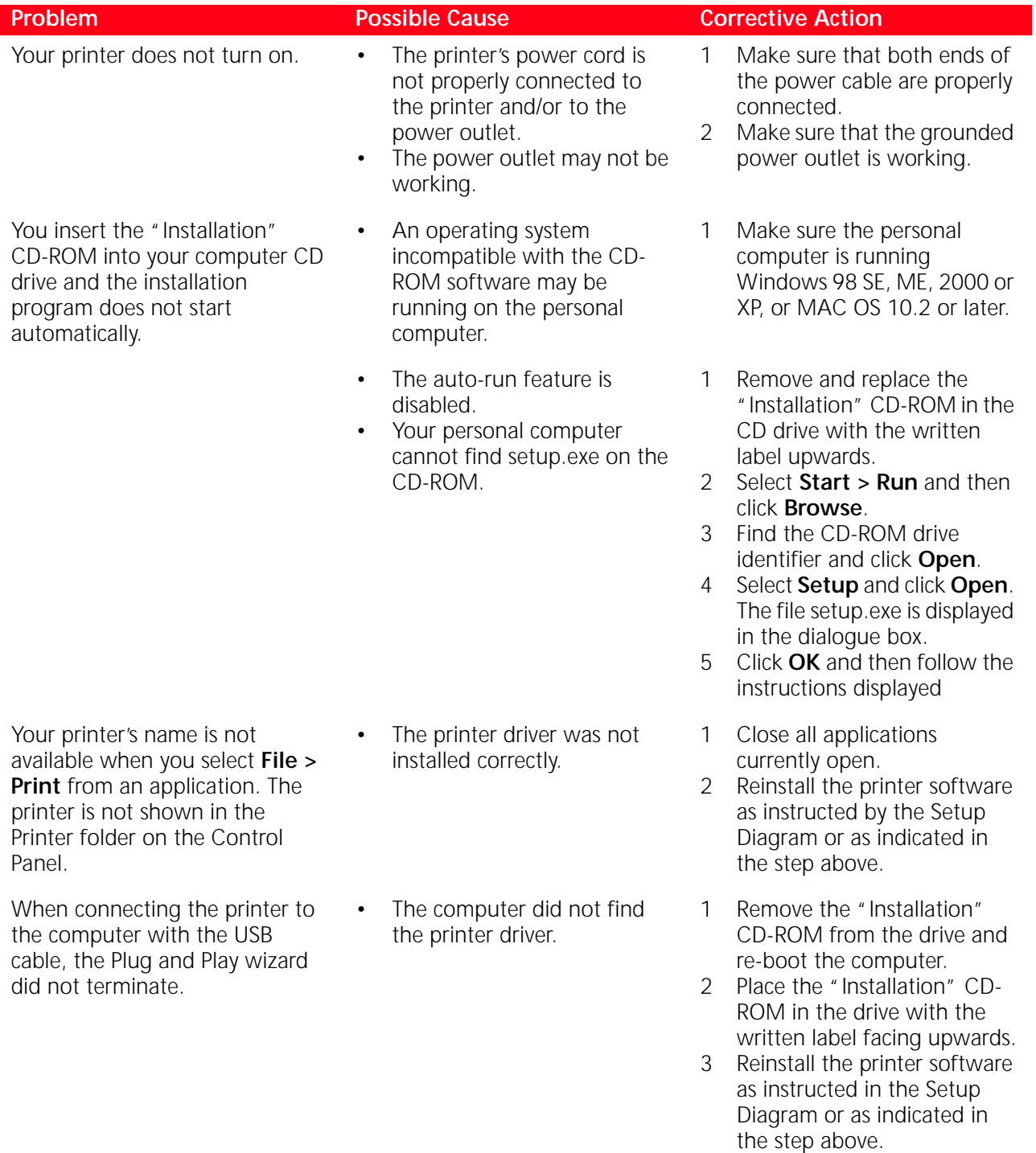

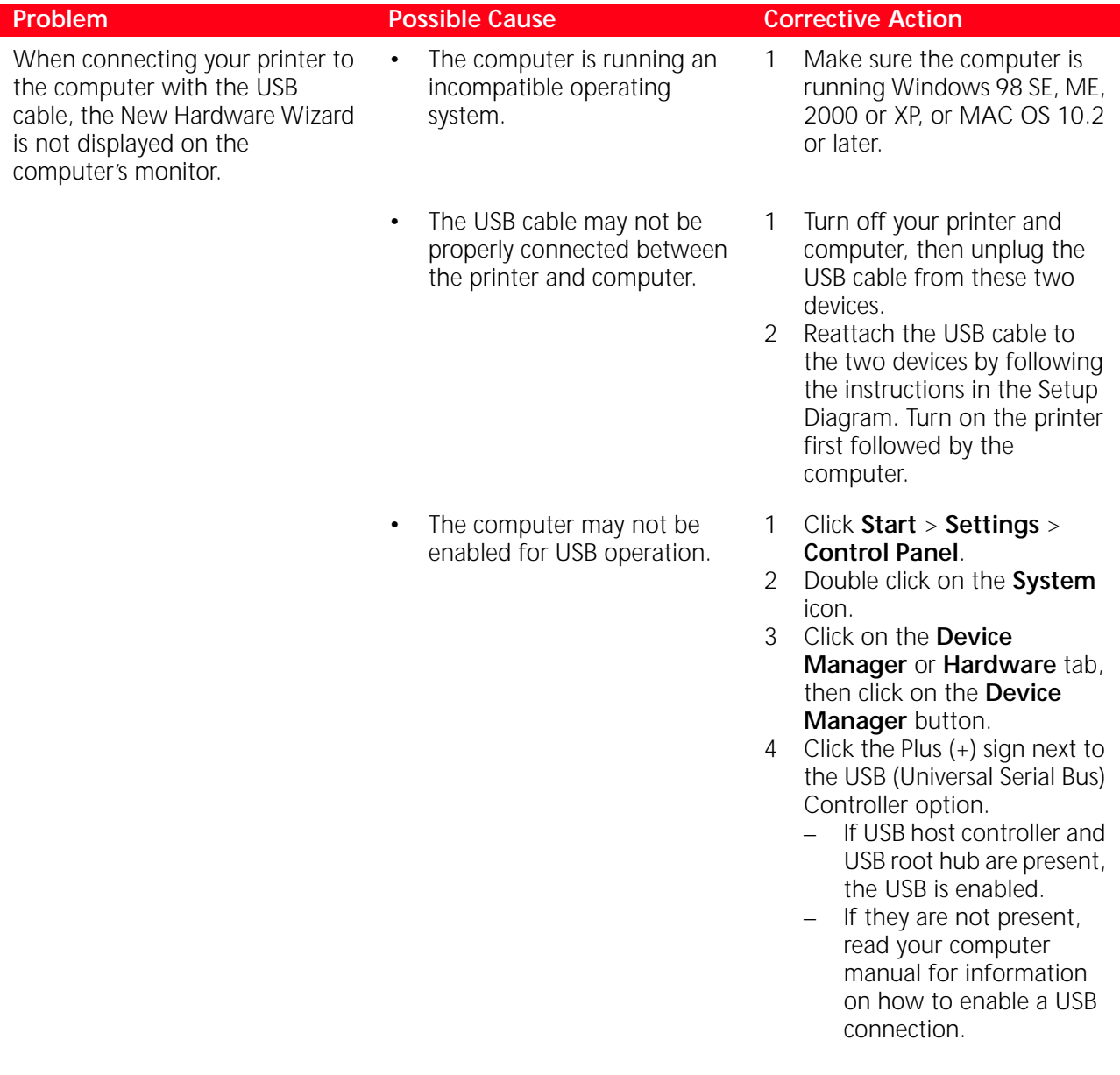

## <span id="page-38-0"></span>**Problems When Powering On the Printer**

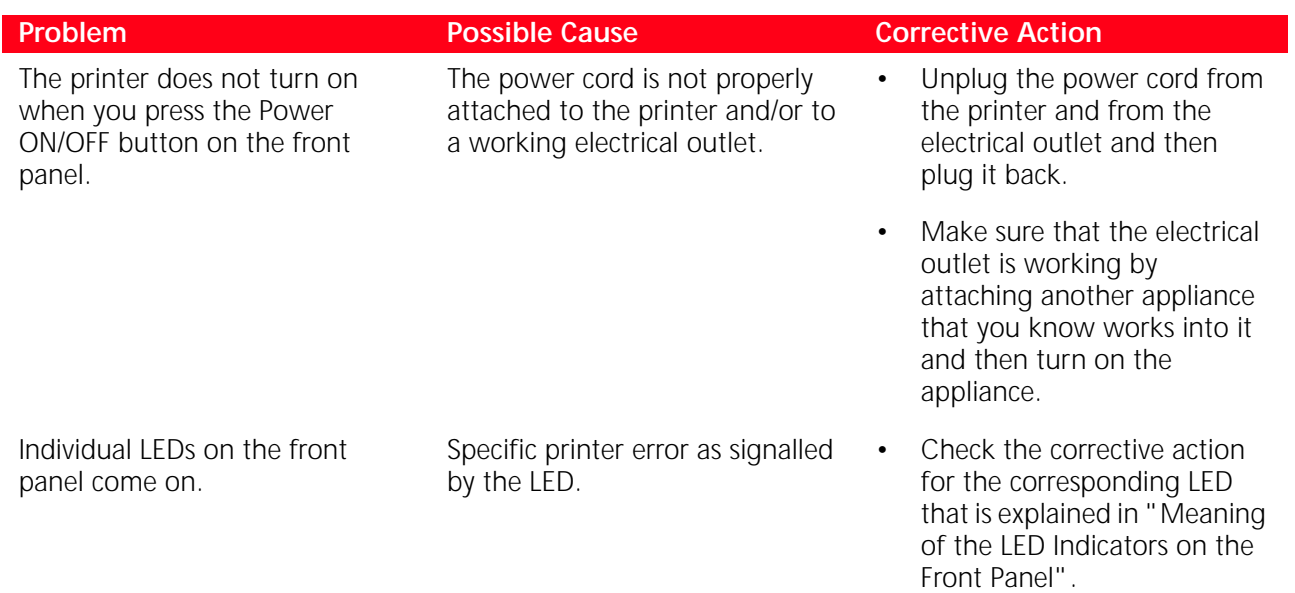

## <span id="page-38-1"></span>**Printing Problems**

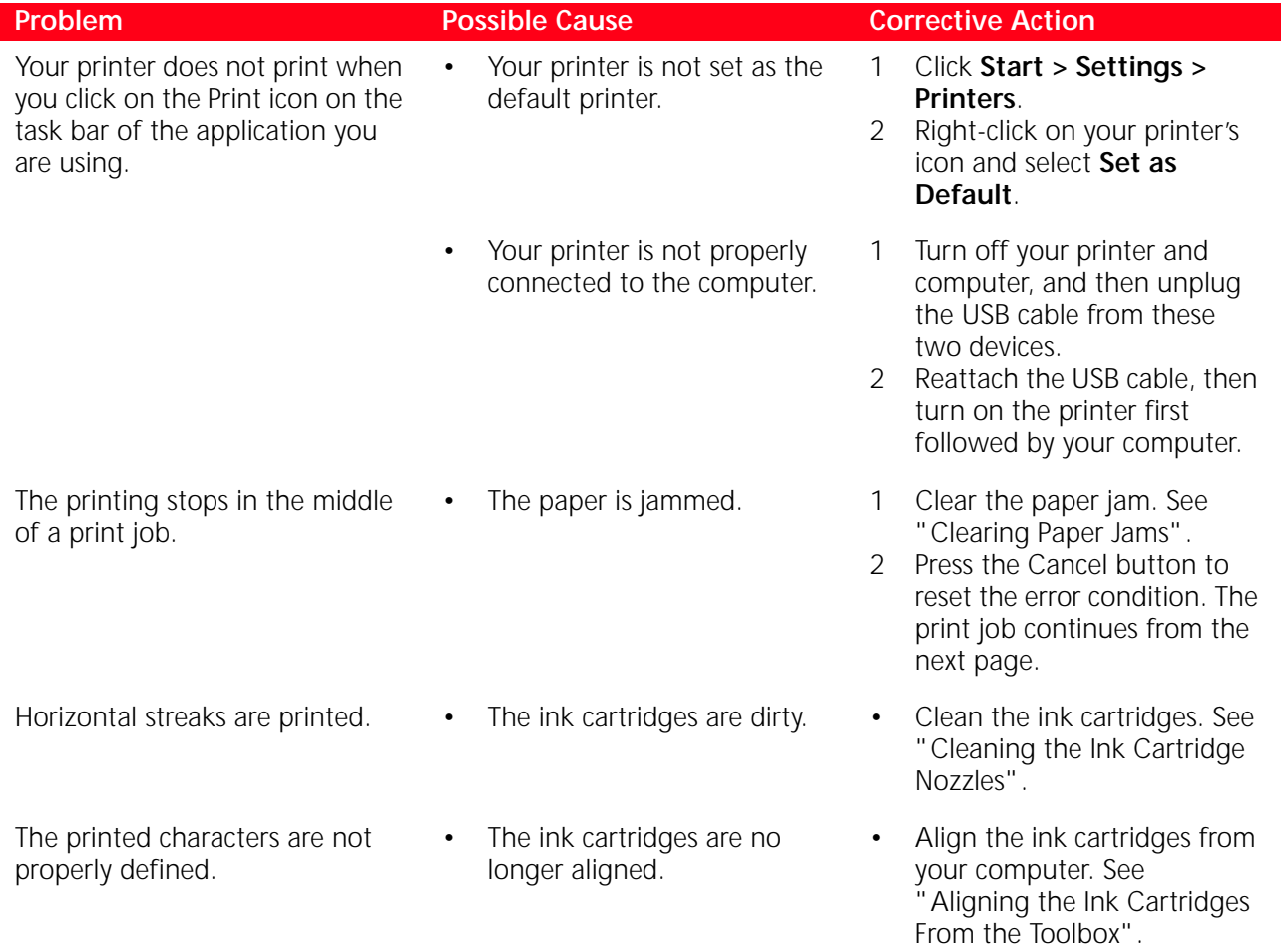

## <span id="page-39-0"></span>**Copying/Scanning Problems**

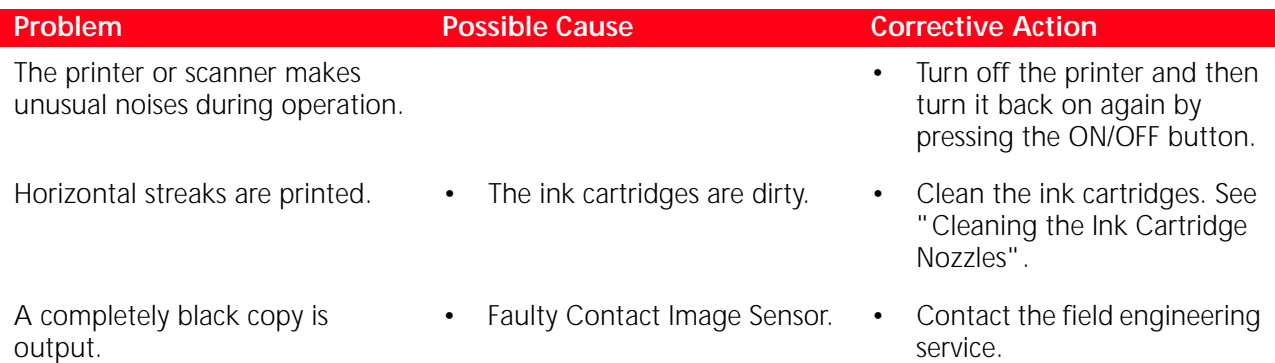

## <span id="page-39-2"></span><span id="page-39-1"></span>**Meaning of the LED Indicators on the Front Panel**

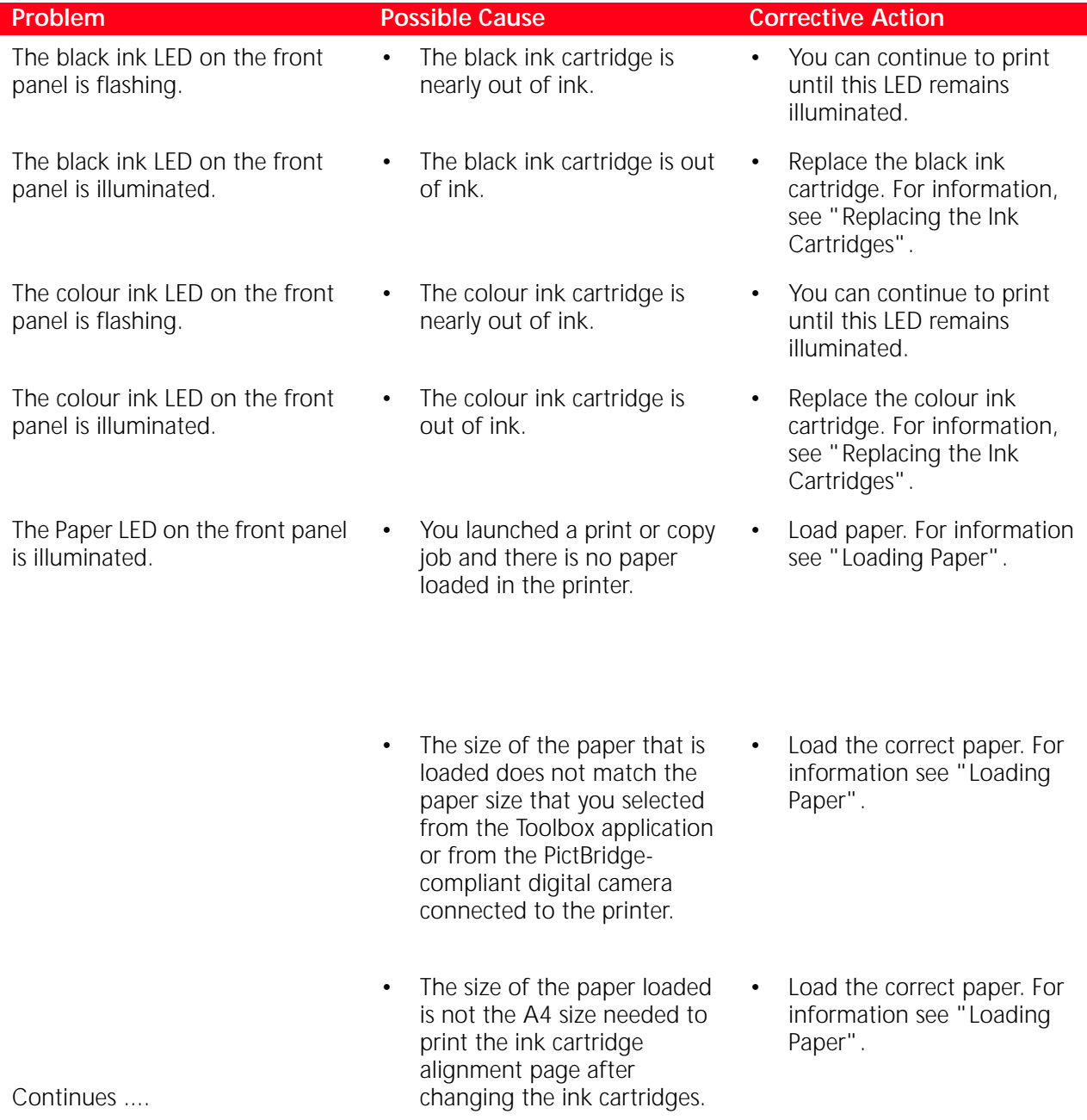

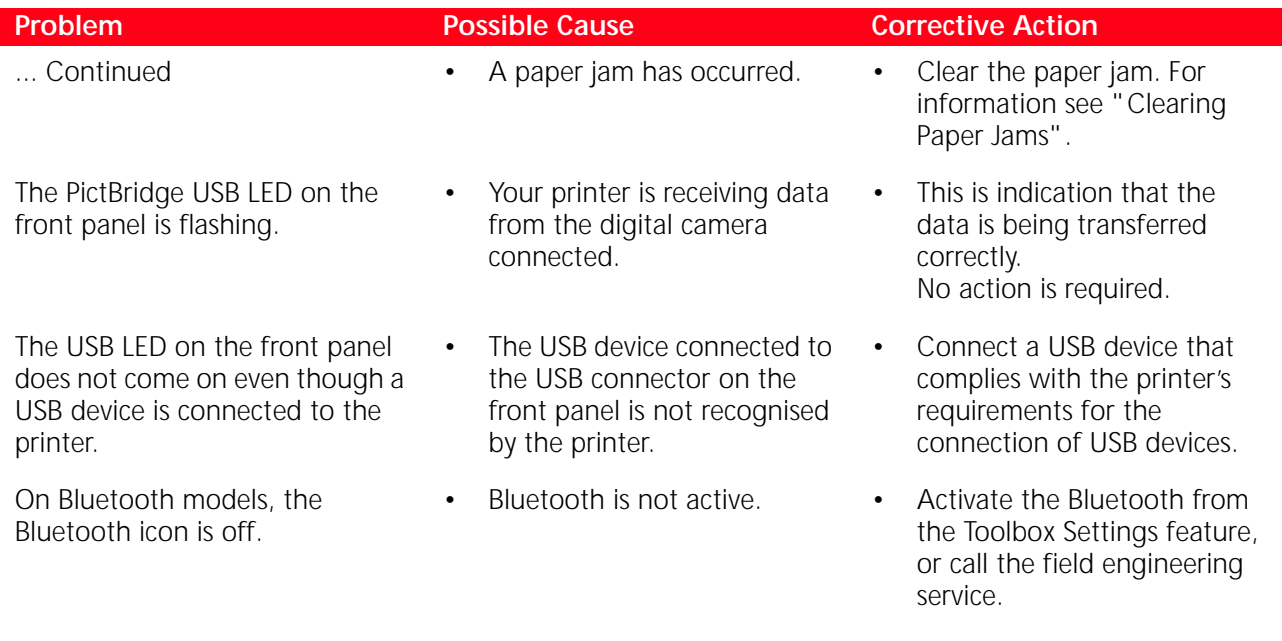

## <span id="page-40-1"></span><span id="page-40-0"></span>**CLEARING PAPER JAMS**

- 1 Firmly grasp the jammed paper and gently pull it out from where it jammed. If the paper tears, make sure you remove all the torn pieces from the printer.
- 2 Press the **Cancel** button on the front panel to clear the error condition. **note:** If the paper jam occurred when copying or printing without a computer, the print job will continue from the next page. If the jam occurred when using a computer, the pop-up screen displayed allows you to either continue to print from the next page or to cancel the print job.

# 6TECHNICAL CHARACTERISTICS

**[GENERAL SPECIFICATIONS](#page-43-0)**

**[PRINTER SPECIFICATIONS](#page-18-1)**

**[COPIER SPECIFICATIONS](#page-44-0)**

**[SCANNER SPECIFICATIONS](#page-45-0)**

**[PAPER SPECIFICATIONS](#page-45-1)**

<span id="page-43-0"></span>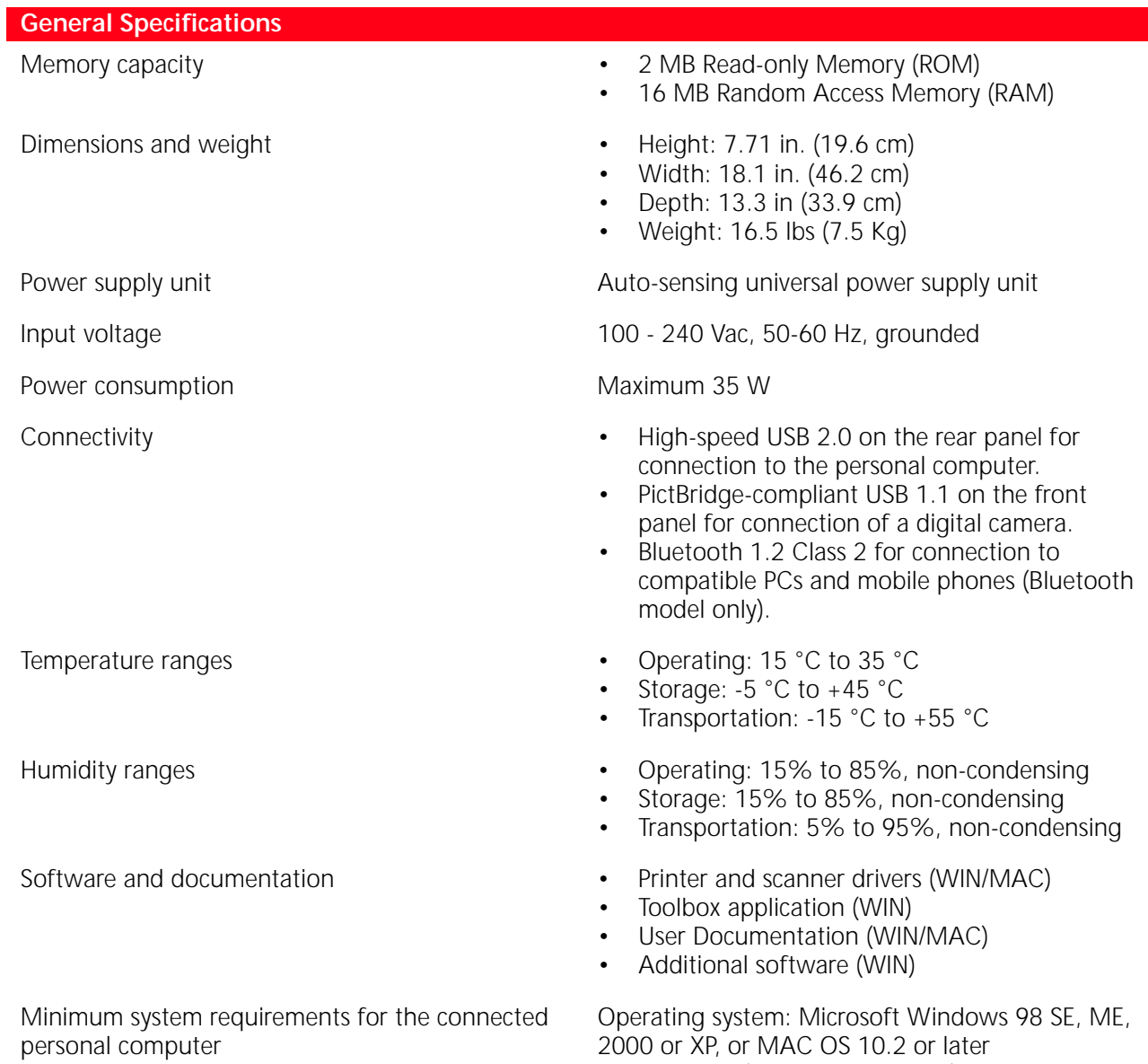

RAM: 64 MB (128 MB suggested) Free hard disk space: 500 MB

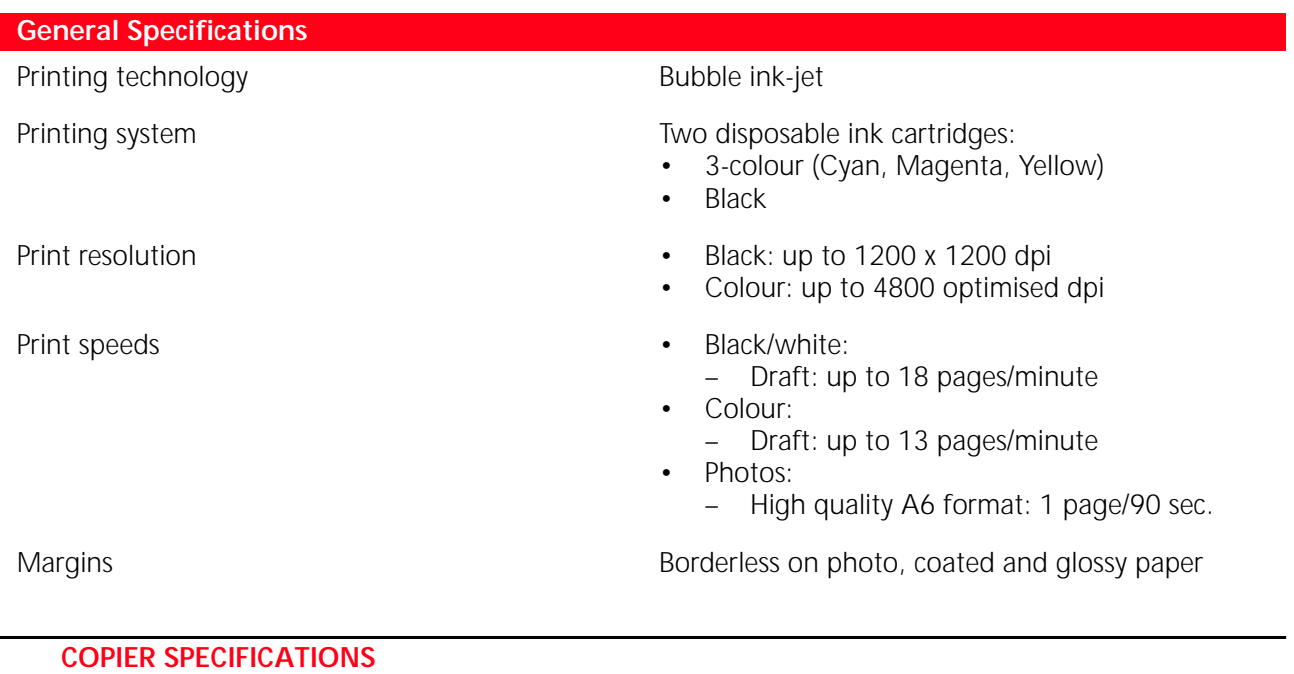

<span id="page-44-0"></span>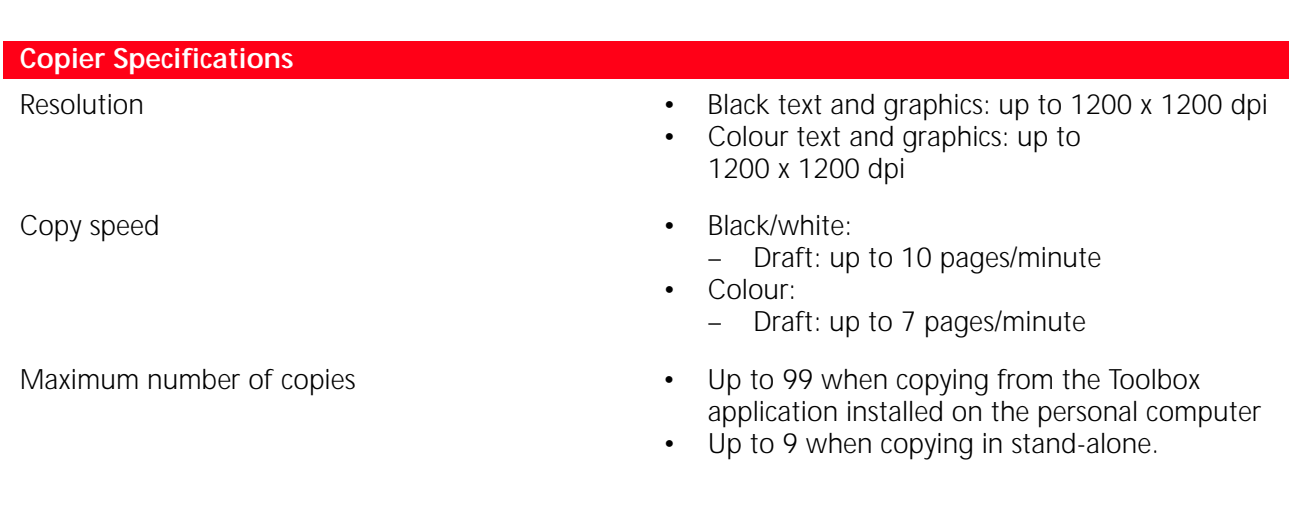

<span id="page-45-0"></span>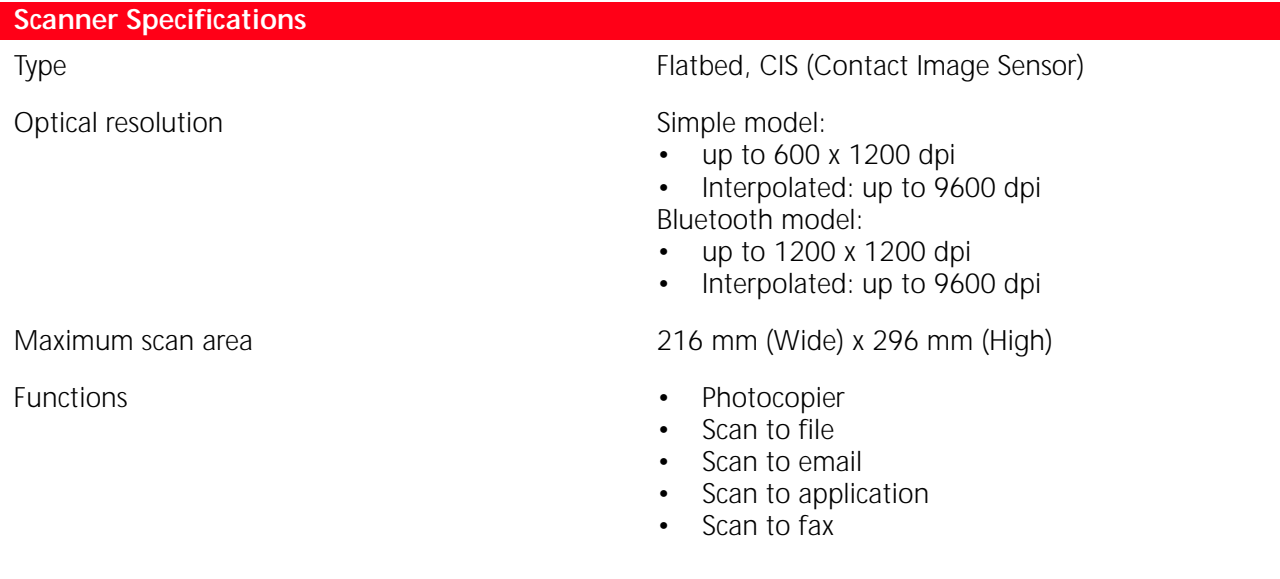

## <span id="page-45-1"></span>**PAPER SPECIFICATIONS**

## <span id="page-45-2"></span>**Supported Paper Types**

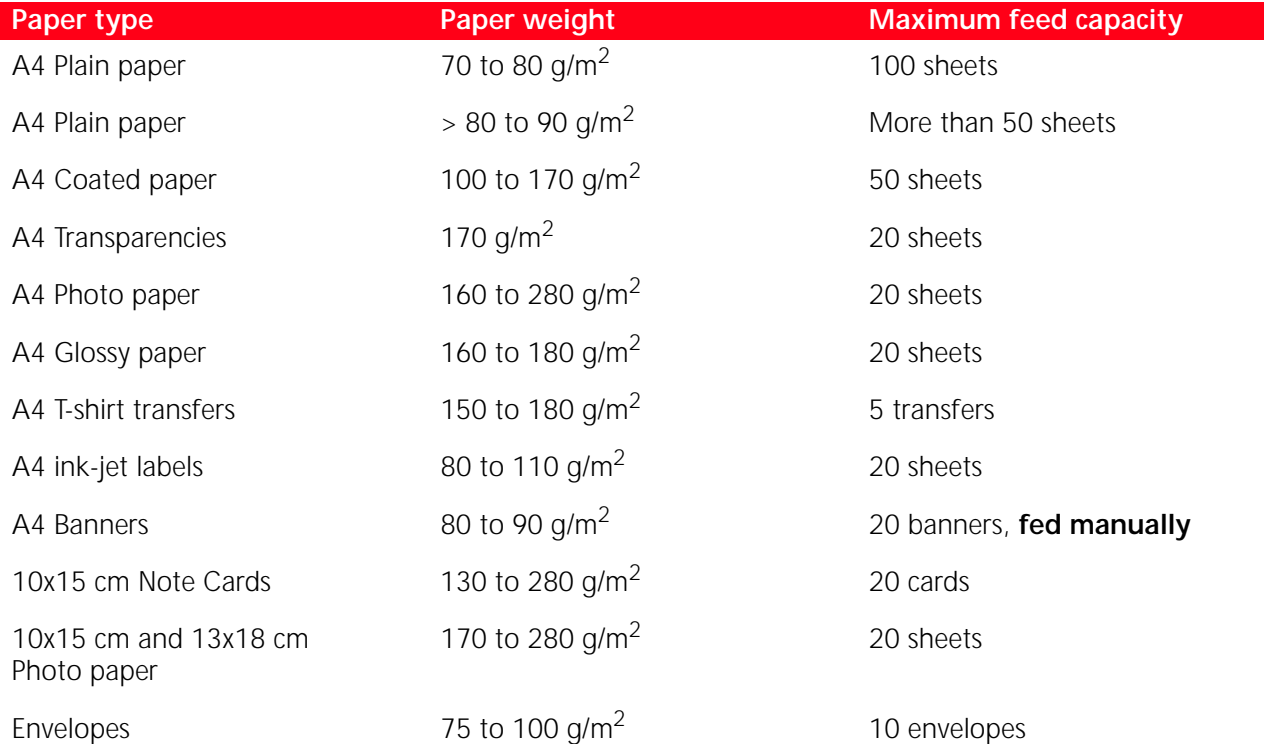

## <span id="page-46-0"></span>**Supported Paper Formats and Sizes**

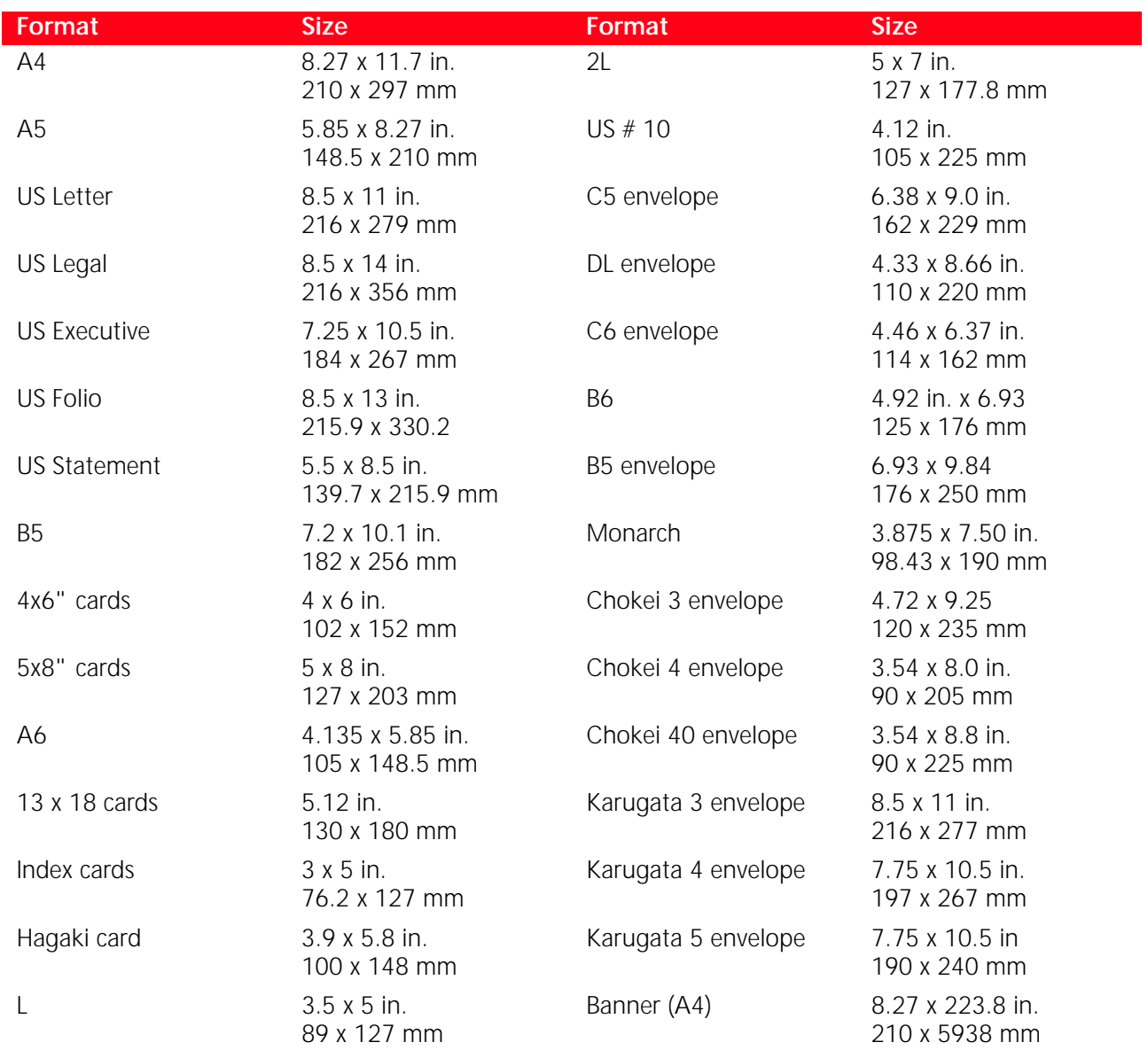

**note:** All of the above paper sizes are automatically detected by the printer.

# INDEX

# **A**

Aligning Ink Cartridges 30

## **B**

Bluetooth Connectivity 40 Icon 7 Interface 5 Printing photos 14, 15

# **C**

Cartridge, Ink Aligning 30 Aligning from the Toolbox 30 Alignment Page 30 Carrier 5 Checking levels 26 Replacing 27 Status Monitor 19 Cancel button 7 Cartridge 5 Clean and test the ink cartridge nozzles 18 Connecting a Digital Camera to Your Printer 14 Connector USB 6 Power supply 5 Connectivity, Bluetooth 40 Copy Colour button 6 Contrast button 6 Counter copy 6 Monochrome button 7 Copying a Document 14 Checking Ink Levels 26 Cleaning Ink Cartridge Nozzles 32 Printer 32 Clearing Paper Jams 37

# **E**

Error Black ink cartridge nearly out of ink 36 Black ink cartridge out of ink 36 Bluetooth icon 37 Colour ink cartridge nearly out of ink 36 Colour ink cartridge out of ink 36 Paper error indicator 7 Paper jam 37 Paper size 36 Pop-ups 19 USB LED 6, 37 Extractable top cover 5

# **F**

Formats, supported 43 Front Panel Bluetooth icon 6 Cancel button 7 Colour copy button 7 Copy contrast button 6 Copy counter 6 Copy selection buttons 6 Monochrome copy button 7 Out of ink indicators 7 Paper error indicator 7 Print button 6 Quality button 6 Scan button 7 Meaning of the LED Indicators 36

# **H**

High-speed USB 2.0 40 Humidity ranges 40

## **I**

Ink Cartridge Carrier 5 Status Monitor 19 Aligning 30 Aligning from the Toolbox 30 Alignment Page 30 Checking levels 26 Replacing 27 Interface, USB 5

# **L**

LED Error, USB 6 Status, USB 6 Loading Banner paper 10 Coated paper 10 Different Types of Paper 10 Envelopes 10 Glossy paper 10 Greeting cards 10 Index cards 10 Iron-on T-shirt transfers 10 Paper 9 Photo paper 10 Plain paper 10 Post cards 10 Transparencies 10

# **M**

Maintenance 31 Meaning of the LED Indicators 35

# **N**

Nozzles Check the quality 32 Cleaning Ink Cartridge 32 Cleaning and testing 18

## **O**

Out of ink indicators 7

## **P**

Paper Guide 5 Support 5 Tray 5 Jams 37 Specifications 40 Supported 43 Print Properties Ink Levels 21 Layout 22 Paper/Quality 21 Printer Unit 5 Specifications 40 Printing Photos From a Bluetooth Device (Bluetooth Model Only) 15 Photos From Your DPOF Digital Camera 15 Photos From Your Non-PictBridge/DPOF digital camera 15 Photos From Your PictBridge Digital Camera 14 Problem Copying/Scanning 36 During Printer Setup 33 Printing 35 When Powering On the Printer 35

Photocopier 20

## **R**

Replacing the Ink Cartridges 27

## **S**

Scan button 7 Selection copy 6 Scanner glass 5, 8 Scanning an Original 22, 23 Specifications Copier Specifications 41 Paper Specifications 42 Printer Specifications 41 Scanner Specifications 42 Status Monitor 19

# **T**

Toolbox 18 Help 21 Photocopier 20 Print photos 20 Scan to application 20 Scan to email 20 Scan to fax 20 Scan to file 20 Settings 20 Solutions and assistance 21 Troubleshooting 31 Turning Your Printer On/Off 10

## **U**

USB High-speed interface 5 High-speed 40 Status LED 6 LED 37

Free Manuals Download Website [http://myh66.com](http://myh66.com/) [http://usermanuals.us](http://usermanuals.us/) [http://www.somanuals.com](http://www.somanuals.com/) [http://www.4manuals.cc](http://www.4manuals.cc/) [http://www.manual-lib.com](http://www.manual-lib.com/) [http://www.404manual.com](http://www.404manual.com/) [http://www.luxmanual.com](http://www.luxmanual.com/) [http://aubethermostatmanual.com](http://aubethermostatmanual.com/) Golf course search by state [http://golfingnear.com](http://www.golfingnear.com/)

Email search by domain

[http://emailbydomain.com](http://emailbydomain.com/) Auto manuals search

[http://auto.somanuals.com](http://auto.somanuals.com/) TV manuals search

[http://tv.somanuals.com](http://tv.somanuals.com/)